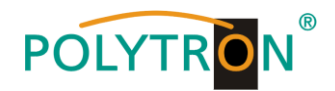

# **PCU 8112 / 8122**

## **Kompakt-Kopfstelle**

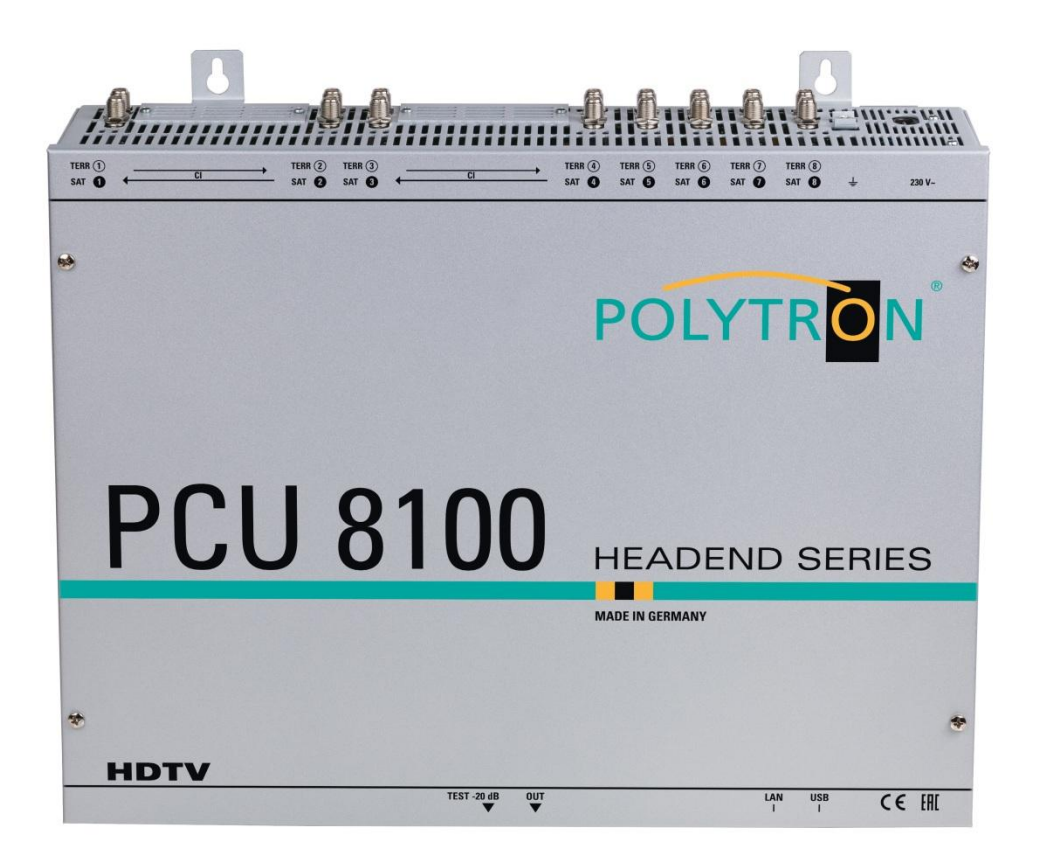

## **Bedienungsanleitung**

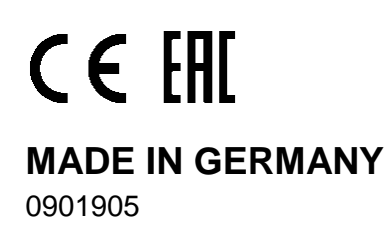

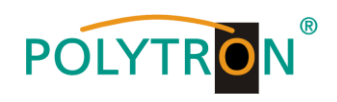

## **Inhaltsverzeichnis**

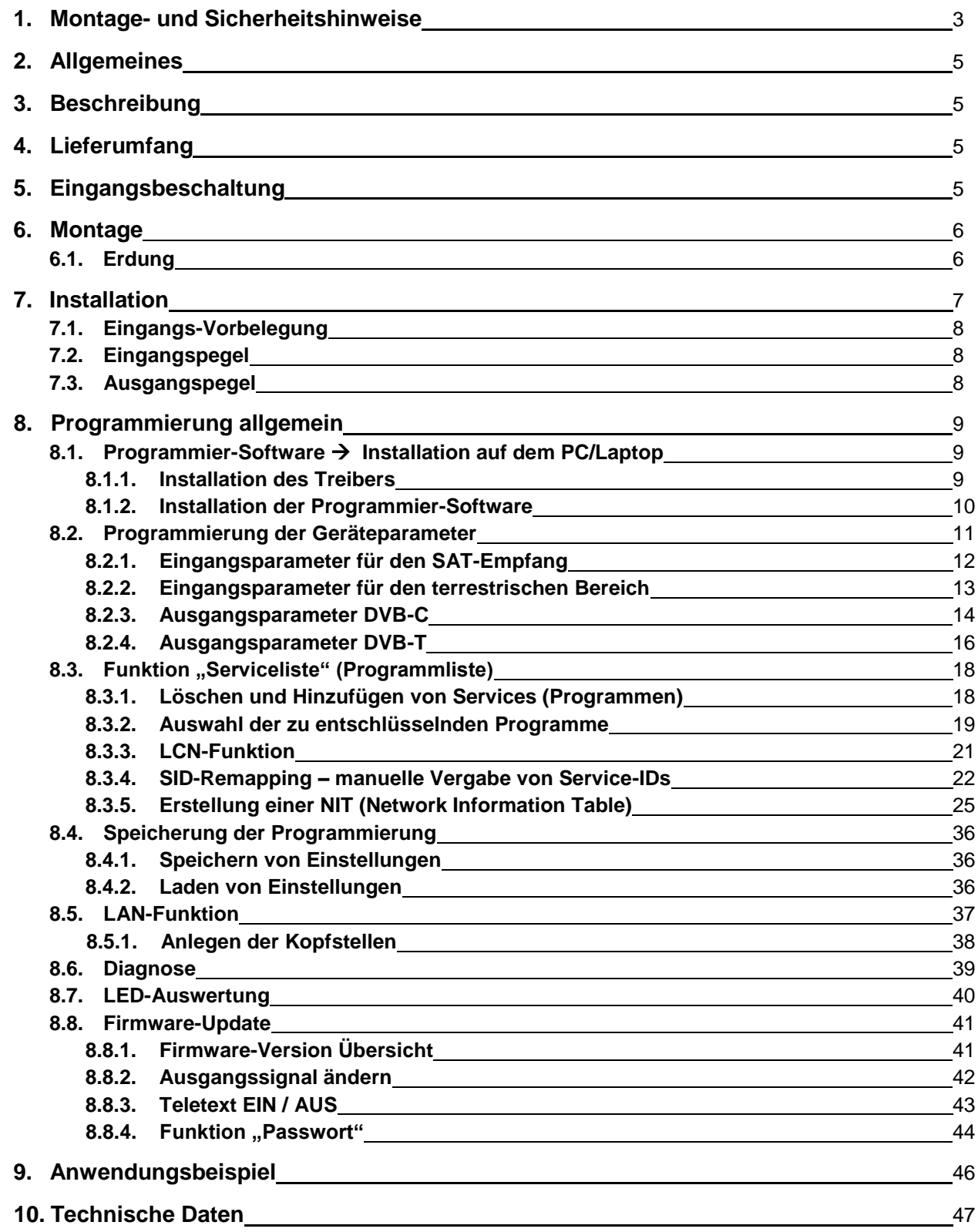

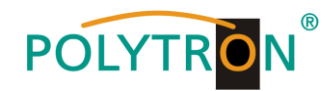

## **1. Montage- und Sicherheitshinweise**

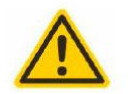

#### **Achtung**

Die auf dem Gerät angegebene Nennspannung muss mit der örtlichen Netzspannung übereinstimmen. Die Hinweise zum Betrieb des Gerätes sind zu beachten.

#### **Erdung und Potenzialausgleich**

Vor Erstinbetriebnahme die Erdung herstellen und den Potenzialausgleich durchführen.

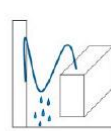

#### Anschlusskabel

Stolperfrei mit einer Schlaufe verlegen, damit bei Kondenswasser- und/oder Schwitzwasserbildung kein Wasser ins Gerät läuft sondern auf den Boden abtropft.

#### Aufstellungsort auswählen

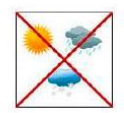

Montage nur auf eine feste, ebene und möglichst brandresistente Oberfläche. Starke Magnetfelder in der Nähe vermeiden. Zu starke Hitzeeinwirkung oder Wärmestau haben einen negativen Einfluss auf die Lebensdauer. Nicht direkt über oder in der Nähe von Heizungsanlagen, offenen Feuerquellen o.ä. montieren, wo das Gerät Hitzestrahlung oder Öldämpfen ausgesetzt ist. Lüftergekühlte und passiv gekühlte Geräte so montieren, dass die Luft ungehindert durch die unteren Belüftungsschlitze angesaugt wird und die Wärme an den oberen Lüftungsschlitzen austreten kann. Für freie Luftzirkulation sorgen und unbedingt die richtige Einbaulage beachten!

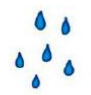

#### **Feuchtigkeit**

Tropf-, Spritzwasser und hohe Luftfeuchtigkeit schaden dem Gerät. Bei Kondenswasserbildung warten, bis die Feuchtigkeit abgetrocknet ist. Betriebsumgebung laut spezifizierter IP-Schutzklasse.

#### **Achtung Lebensgefahr!**

Gemäß der aktuell gültigen Fassung der EN 60728-11 müssen koaxiale Empfangs- und Verteilanlagen den Sicherheitsanforderungen bezüglich Erdung, Potentialausgleich etc. entsprechen, sonst können Schäden am Produkt, ein Brand oder andere Gefahren entstehen. Sicherungen werden nur von autorisiertem Fachpersonal gewechselt. Es dürfen nur Sicherungen des gleichen Typs eingesetzt werden. Bei Beschädigung ist das Gerät außer Betrieb zu nehmen.

#### **Installations- und Servicearbeiten**

Dürfen nur von autorisiertem Fachpersonal entsprechend den Regeln der Technik durchgeführt werden. Vor Beginn der Servicearbeiten die Betriebsspannung abschalten und gegen Wiedereinschalten sichern. Um die Störstrahlsicherheit zu garantieren, müssen sämtliche Geräteabdeckungen nach Öffnen wieder fest verschraubt werden.

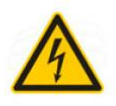

#### Gewitter

Aufgrund erhöhter Blitzschlaggefahr keine Wartungs- und/oder Installationsarbeiten am Gerät oder an der Anlage vornehmen.

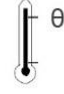

#### Umgebungstemperatur

Betrieb und Lagerung nur innerhalb des spezifizierten Temperaturbereichs.

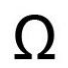

#### **Abschluss / Terminierung**

Nicht benutzte Teilnehmer-/ Stammleitungsausgänge sind mit 75 Ohm-Widerständen abzuschließen.

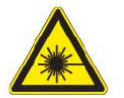

#### Vorsicht! Laserstrahlung -> Unfallgefahr durch Blendung!

Nicht in den direkten oder reflektierten Strahl blicken. Es besteht Verletzungsgefahr für die Augen.

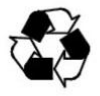

#### **Recycling**

Unser gesamtes Verpackungsmaterial (Kartonagen, Einlegezettel, Kunststoff-Folien und -beutel) ist vollständig recyclingfähig.

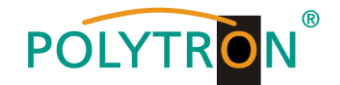

#### **ACHTUNG**

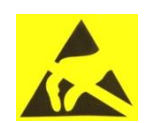

Diese Baugruppe enthält ESD-Bauteile! (ESD = Elektrostatisch empfindliches Bauteil) Eine elektrostatische Entladung ist ein elektrischer Stromimpuls, der, ausgelöst durch große

Spannungsdifferenz, auch über ein normalerweise elektrisch isolierendes Material fließen kann.

Um die Zuverlässigkeit von ESD-Baugruppen gewährleisten zu können, ist es notwendig, beim Umgang damit die wichtigsten Handhabungsregeln zu beachten:

Elektrostatisch empfindliche Baugruppen dürfen nur an elektrostatisch geschützten Arbeitsplätzen (EPA) verarbeitet werden!

- Auf ständigen Potenzialausgleich achten!
- Personenerdung über Handgelenk- und Schuherdung sicherstellen!
- Elektrostatisch aufladbare Materialien wie normales PE, PVC, Styropor, etc. vermeiden!
- Elektrostatische Felder >100 V/cm vermeiden!
- Nur gekennzeichnete und definierte Verpackungs- und Transportmaterialien einsetzen!

#### **Schäden durch fehlerhaften Anschluss und/oder unsachgemäße Handhabung sind von jeglicher Haftung ausgeschlossen.**

#### **Entsorgung**

Elektronische Geräte gehören nicht in den Hausmüll, sondern müssen, gemäß Richtlinie 2002/96/EG des Europäischen Parlaments und des Rates vom 27. Januar 2003 über Elektro- und Elektronik-Altgeräte (WEEE), fachgerecht entsorgt werden.

Bitte geben Sie dieses Gerät am Ende seiner Verwendung zur Entsorgung an den dafür vorgesehenen öffentlichen Sammelstellen ab.

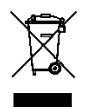

**WEEE-Reg.-Nr. DE 51035844**

#### **ALLGEMEINE HINWEISE ZUR BEDIENUNGSANLEITUNG**

- $\triangleright$  Alle Parameterangaben sind lediglich beispielhaft.
- Technisch realisierbare Parameter sind frei wählbar.
- Menüansichten können je nach Software-Stand leicht variieren; die Bedienbarkeit ändert sich dadurch nicht.
- Die Bilder in dieser Anleitung dienen lediglich als Illustrationen.

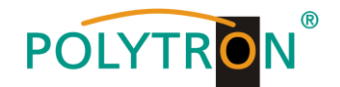

## **2. Allgemeines**

Die neuen Modelle PCU 8112 und PCU 8122 der Kompaktkopfstellen-Serie ermöglichen die kombinierte Aufbereitung von verschlüsselten und offenen Kanälen.

An jedem der acht Eingänge kann die Empfangsart individuell gewählt werden: DVB-S/S2, DVB-T/T2 oder DVB-C. Vier der acht Kanalzüge sind jeweils mit einer CI-Schnittstelle zur Dekodierung verschlüsselter Signale versehen.

Die verarbeiteten Signale werden wahlweise in DVB-C oder DVB-T ausgegeben.

Die Kompaktkopfstellen PCU 8112 / 8122 finden ihren Einsatz überall dort, wo PAY-TV-Inhalte und Free-to-Air-Kanäle kombiniert werden sollen.

## **3. Beschreibung**

Mit der Kompakt-Kopfstelle PCU 81x2 von POLYTRON können Gemeinschaftsanlagen einfach und kostengünstig um zentral entschlüsselte Angebote erweitert werden. Ebenfalls denkbar ist die Verwendung als Free-to-air Grundversorgung in einer kleinen Pension bzw. Hotel, da mit nur 4 Transpondern bereits rund 20 Programme zur Verfügung stehen. Über die USB-Schnittstelle kann die Kopfstelle einfach und schnell programmiert werden. Hierfür werden keinerlei Kenntnisse bzgl. Vergabe und Verwaltung von IP-Adressen benötigt. Die gewählten Einstellungen können ausgedruckt und gespeichert werden und mit einem USB-Stick auch auf andere Geräte übertragen werden. Durch den integrierten LAN-Anschluss ist die Fernsteuerung aller Parameter möglich. Die Kopfstelle arbeitet im Frequenzbereich 112 bis 862 MHz und setzt die gewählten Eingangssignale inklusive der Zusatzdienste Teletext, EPG etc. um. Der Ausgang ist nachbarkanaltauglich und hat einen Pegel von 90 dBμV. Die PCU 81x2 verfügt über ein energiesparendes Schaltnetzteil, das auch die Versorgung für das LNB (Tuner 1, 2, 5 und 6) übernimmt. An den Tunern 4 und 8 steht am terrestrischen Eingang eine 12 V Versorgung zur Verfügung. Die Versorgungsspannungen können durch Jumper ein-bzw. ausgeschaltet werden.

PCU 8112 = DVB-C am Ausgang

PCU 8122 = DVB-T am Ausgang

## **4. Lieferumfang**

- 1 x PCU 81x2
- 1 x Netzanschlusskabel
- 1 x USB-Kabel
- 1 x USB-Stick (Programmiersoftware)
- 1 x LAN Patchkabel
- 1 x Bedienungsanleitung
- 1 x Montagezubehör

## **5. Eingangsbeschaltung**

Bei der PCU 81x2 werden die Signale direkt den Eingangstunern zugeführt. Auf Grund des Triple-Tuners gibt es jeweils acht Eingänge für SAT- und acht für terrestrische Signale (DVB-T/T2 oder DVB-C). An den SAT-Eingängen Tuner 1, 2, 5 und 6 liegt im Auslieferzustand zusätzlich eine 12 V Gleichspannung zur LNB Speisung an. Diese kann durch die entsprechenden Jumper geschaltet werden. Am Tuner 4 und 8 kann durch Stecken der korrespondierenden Jumper eine 12 V Versorgungsspannung für den terrestrischen Bereich angelegt werden. Die Betriebszustände werden von außen sichtbar durch LEDs signalisiert.

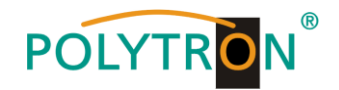

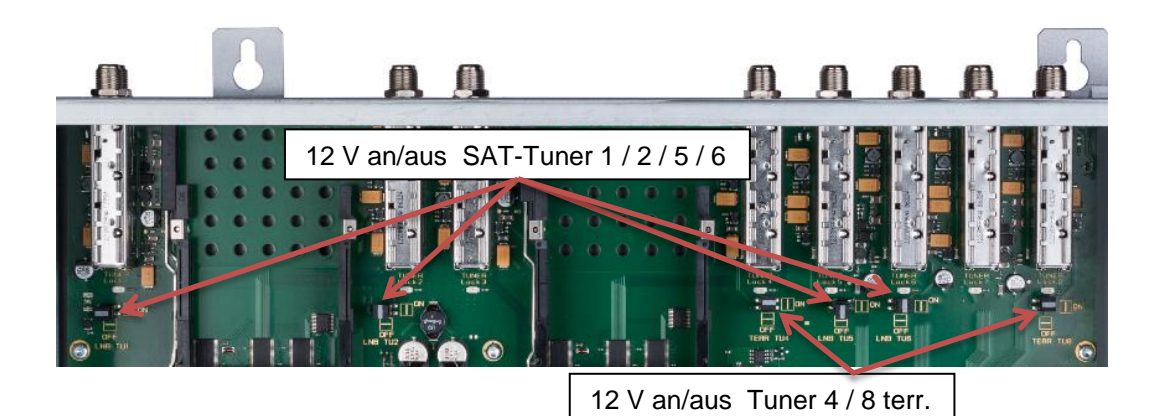

#### **6. Montage**

Die Montage der Kompaktkopfstelle muss in einem gut belüfteten Raum vorgenommen werden. Die Umgebungstemperatur darf maximal 45 °C betragen. Es muss gewährleistet werden, dass die Luft frei durch die Lüftungslöcher zirkulieren kann, dies gilt besonders auch bei waagerechter 19"-Montage. Und es muss ein Mindestabstand von min. 15 cm zu den Lüftungslöchern eingehalten werden, damit die Luft ungehindert zirkulieren kann. Zur Montage oder bei Arbeiten an der Verkabelung muss der Netzstecker gezogen werden.

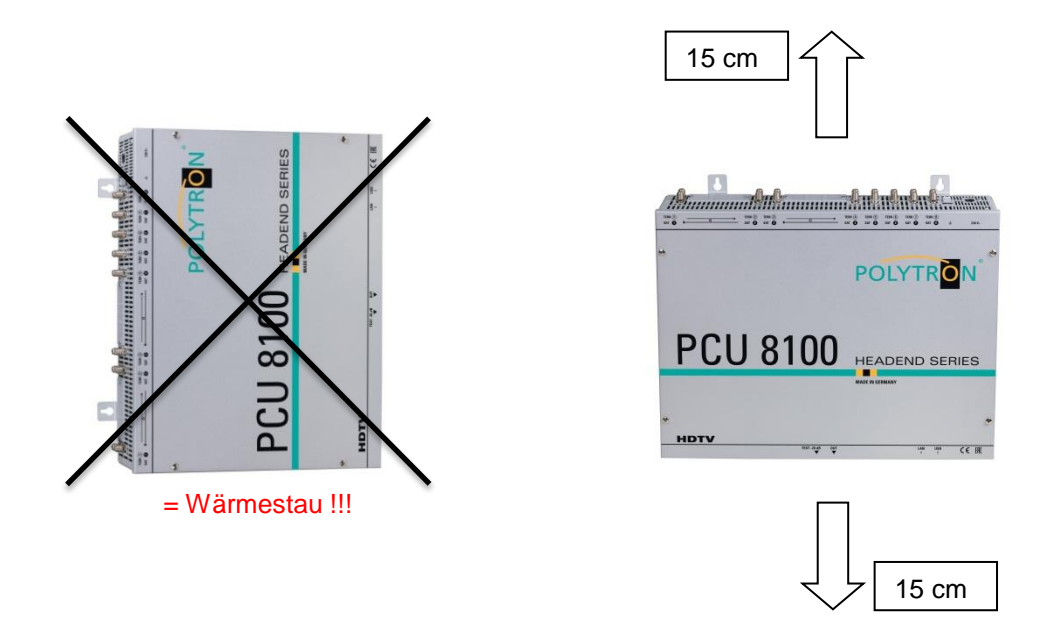

## **6.1. Erdung**

Das Gerät muss gemäß EN 60728-11 geerdet werden.

- Kabelisolierung des Erdungskabels (4mm<sup>2</sup>) um ca. 15 mm abisolieren.
- Abisoliertes Ende unter die Erdungsschraube schieben und die Schraube fest anziehen.

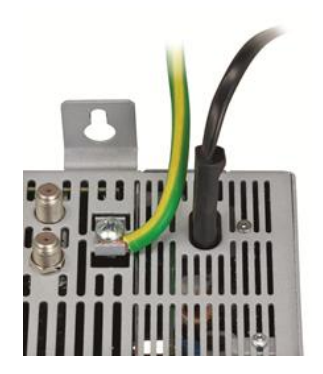

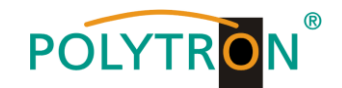

## **7. Installation**

#### **Anschließen der Eingangssignale**

SAT-Signale direkt oder über Verteiler an die SAT-Tuner-Eingänge anschließen. Am SAT-Eingang Tuner 1, 2, 5 und 6 liegt eine 12 V Gleichspannung zur LNB Speisung an.

DVB-T und DVB-C werden über den Ter.-Eingang angeschlossen. Am Tuner 4 und 8 steht am terrestrischen Eingang eine 12 V Versorgung zur Verfügung.

#### **Bitte darauf achten, dass je Eingang die Stromaufnahme von 250 mA nicht**   $\mathbb{R}$ **überschritten wird. Insgesamt stehen 500 mA zur Verfügung.**

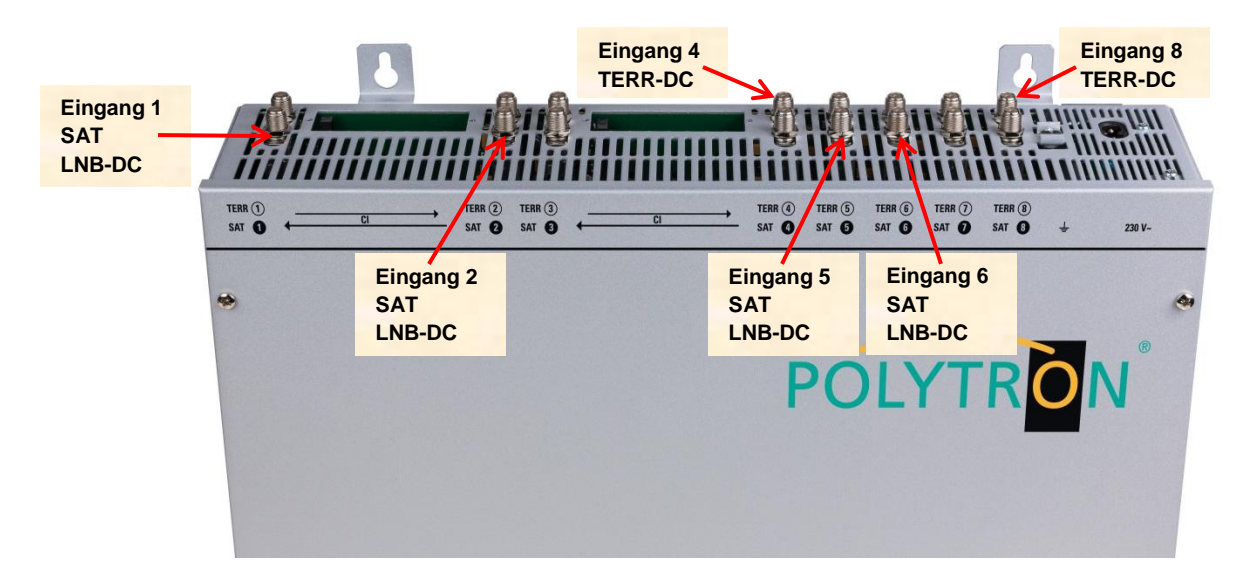

#### **Stecken der CI-Module**

Zum Einschieben der CI-Module müssen die Abdeckungen entfernt werden. Anhand des Bildes erkennt man die Zuordnung der CI-Schächte zu den Eingängen. Bei Wandmontage gilt: Das Modul immer mit der Aufschrift nach vorne (Richtung Deckel) einstecken.

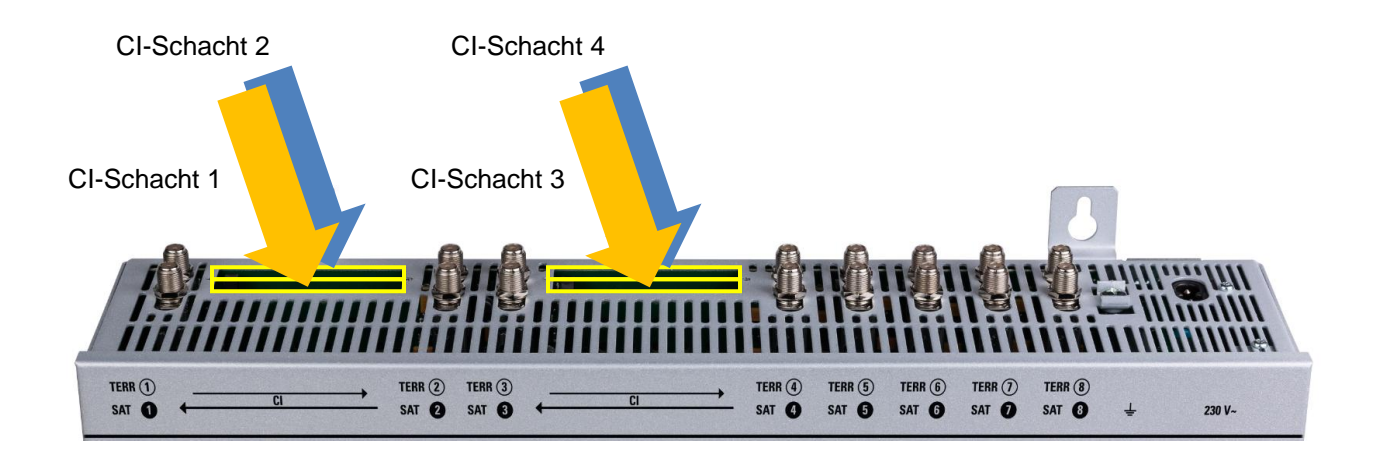

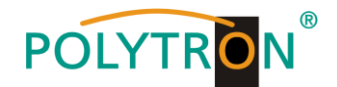

## **7.1. Eingangs-Vorbelegung**

Die Ein- und Ausgänge des Gerätes sind ab Werk mit einer Standard-Frequenzbelegung vorprogrammiert. Das separate Beiblatt mit der Vorprogrammierung liegt dem Gerät bei.

## **7.2. Eingangspegel**

Um einen einwandfreien Empfang zu gewährleisten ist darauf zu achten, dass der Pegel an den Eingängen zwischen **50** und **80 dBµV** liegt.

#### $\mathbb{R}$

#### **Beim Empfang von digitalen Signalen ist ein niedriger Pegel eher vorteilhafter als ein zu hoher Pegel.**

Bei zu hohem Eingangspegel ist ein Dämpfungsglied zu verwenden.

## **7.3. Ausgangspegel**

Der Ausgangspegel beträgt im Auslieferzustand **90 dBµV**. Dieser kann über die Geräteprogrammierung geändert werden. Ein um 20 dB reduzierter Ausgangspegel liegt an der TEST- Buchse an.

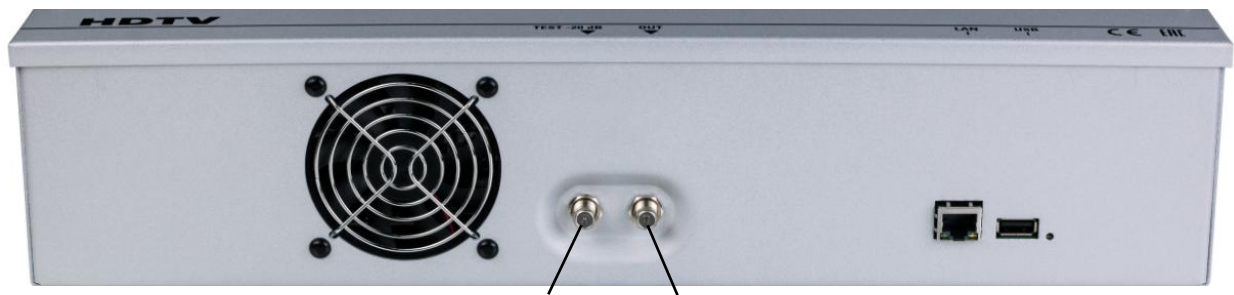

**Test -20 dB Out 112 - 862 MHz**

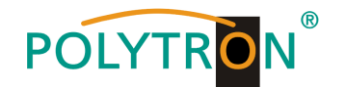

## **8. Programmierung allgemein**

Nach dem Anschluss durchläuft das Gerät eine interne Routine und alle 8 Kanäle werden auf die bisher gespeicherten Daten eingestellt. In dieser Zeit blinkt die **Status-LED** neben der USB-Buchse grün. Erst nachdem die **Status-LED** dauerhaft grün oder orange leuchtet ist eine Verbindungsaufnahme zwischen PCU 81x2 und PC/Laptop möglich.

## **8.1. Programmier-Software- Installation auf dem PC**

Das Software-Paket von der Homepage **[www.polytron.de](http://www.polytron.de/) (SATC12\_Vxxx.zip)** herunterladen und in ein beliebiges Verzeichnis **(z. B. C:\ PCU 81x2)** entzippen.

Die Software kann auch von dem beiliegenden USB- Stick geladen werden.

#### **8.1.1. Installation des Treibers**

#### **Instal\_driver.cmd** starten

#### **Den Anweisungen auf dem Bildschirm folgen.**

Bei manchen Erstinstallationen kann folgender Dialog erscheinen. Das ist abhängig vom Betriebssystem. Nachfolgende Anweisungen ausführen und Auswahlfelder anwählen:

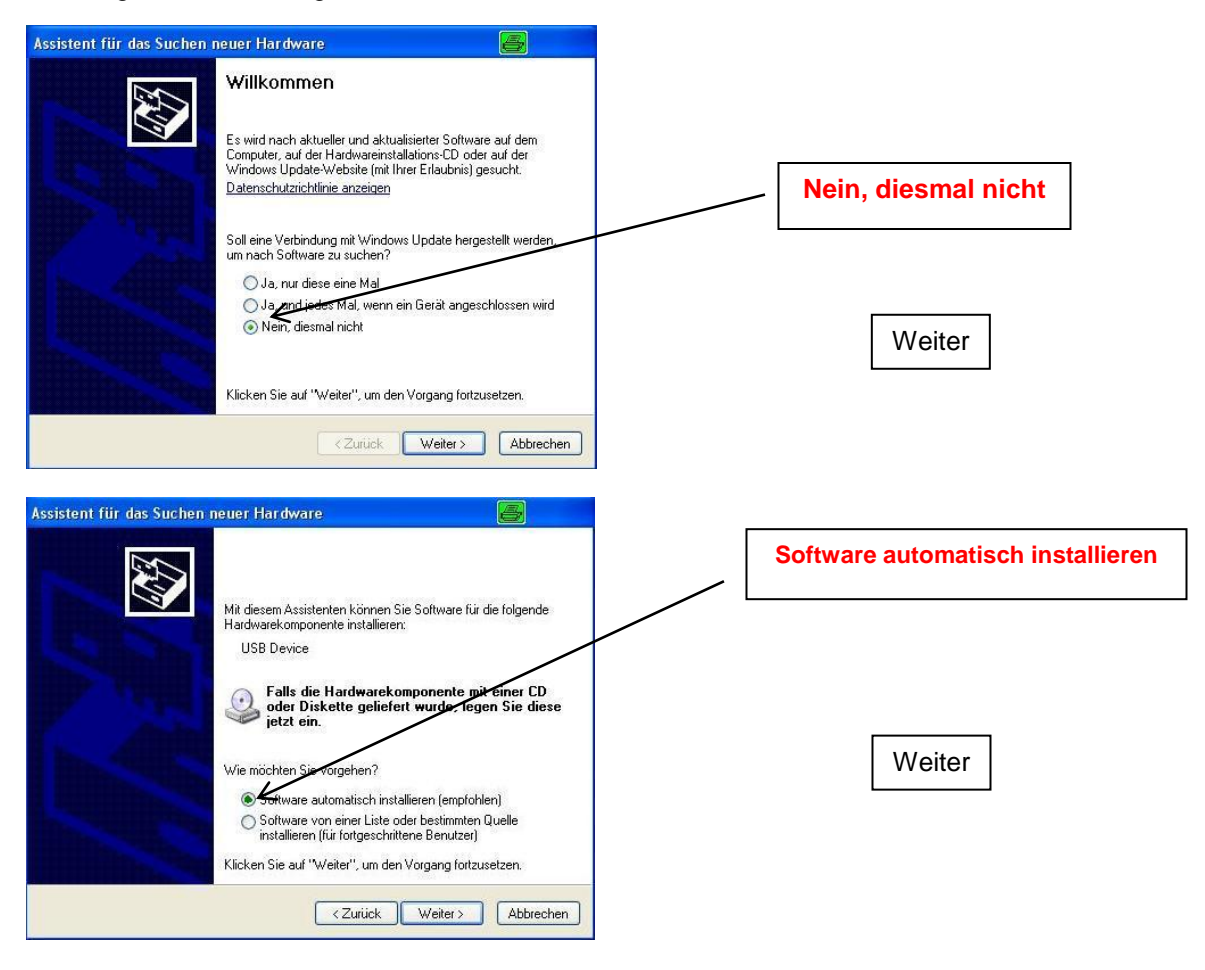

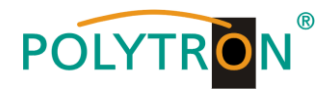

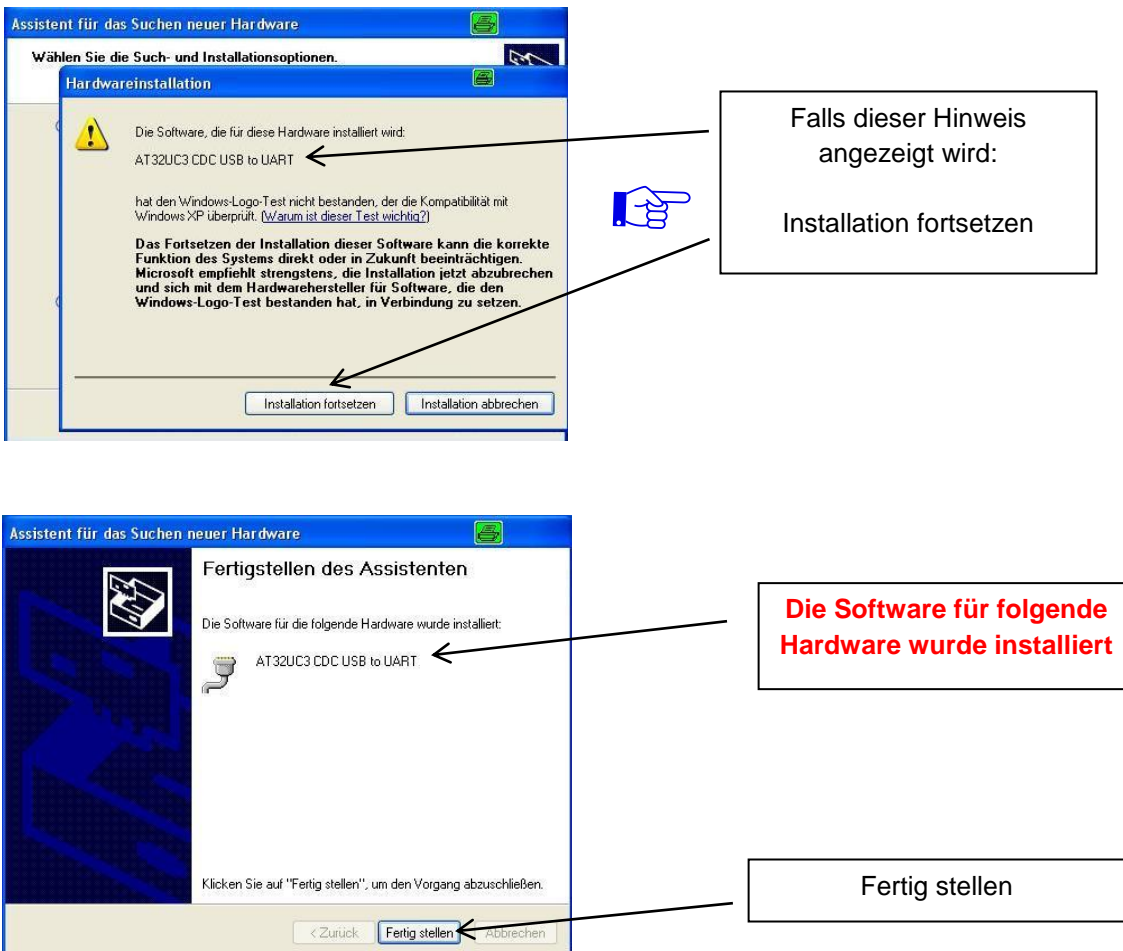

**Die Installation der Treiber-Software ist jetzt abgeschlossen.**

#### **8.1.2. Installation der Programmier-Software**

Die Software durch Starten des "Setup.exe" Programms in den gewünschten Ordner installieren.

#### **Den Anweisungen auf dem Bildschirm folgen.**

Mit Beendigung der Installation Bildschirmanzeigen schließen.

**Die PCU 81x2 darf erst nach der Installation der Programmier-Software auf dem PC**  $\mathbb{E}$ **mit dem USB-Kabel an diesen angeschlossen werden.**

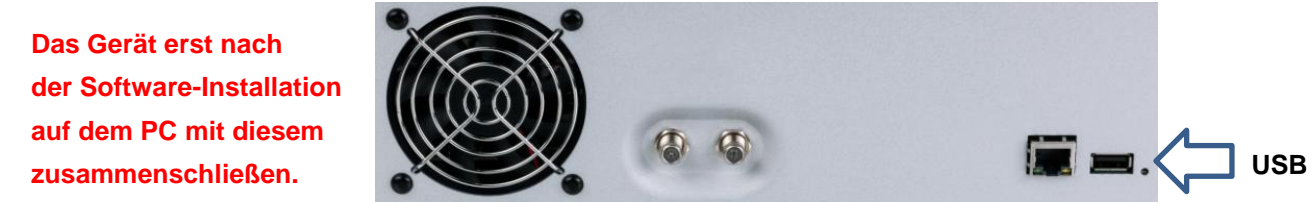

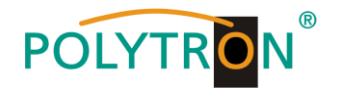

## **8.2. Programmierung der Geräteparameter**

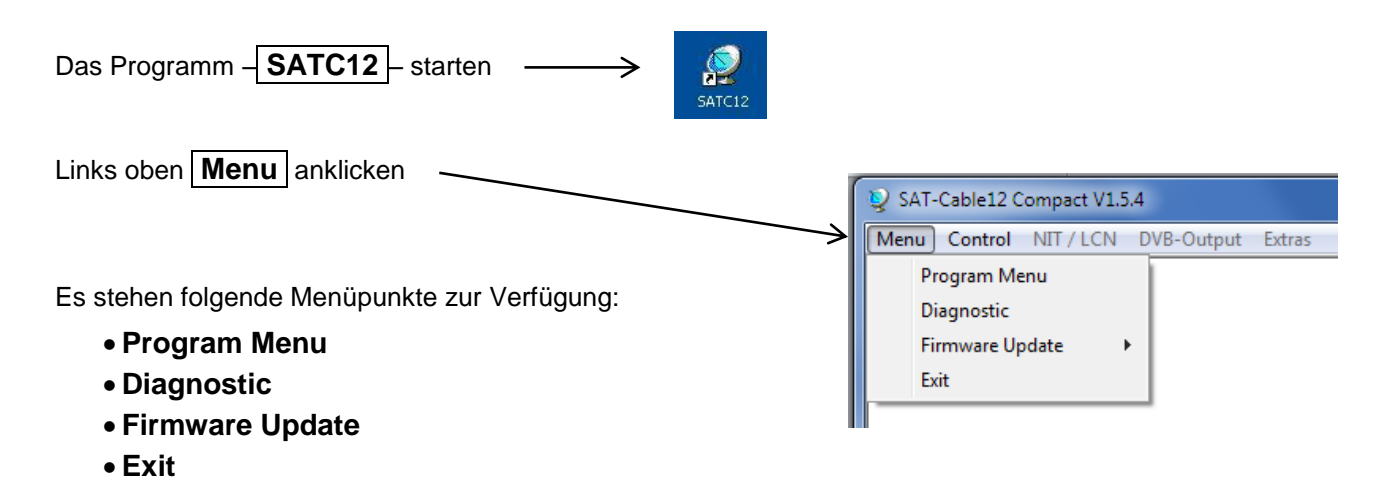

**Program Menu** wählen: Hier werden alle Einstellungen der Eingangs- und Ausgangsparameter vorgenommen. Nach dem Aufrufen des Menüs werden alle 8 Kanäle abgefragt und die jeweils eingestellten Parameter angezeigt.

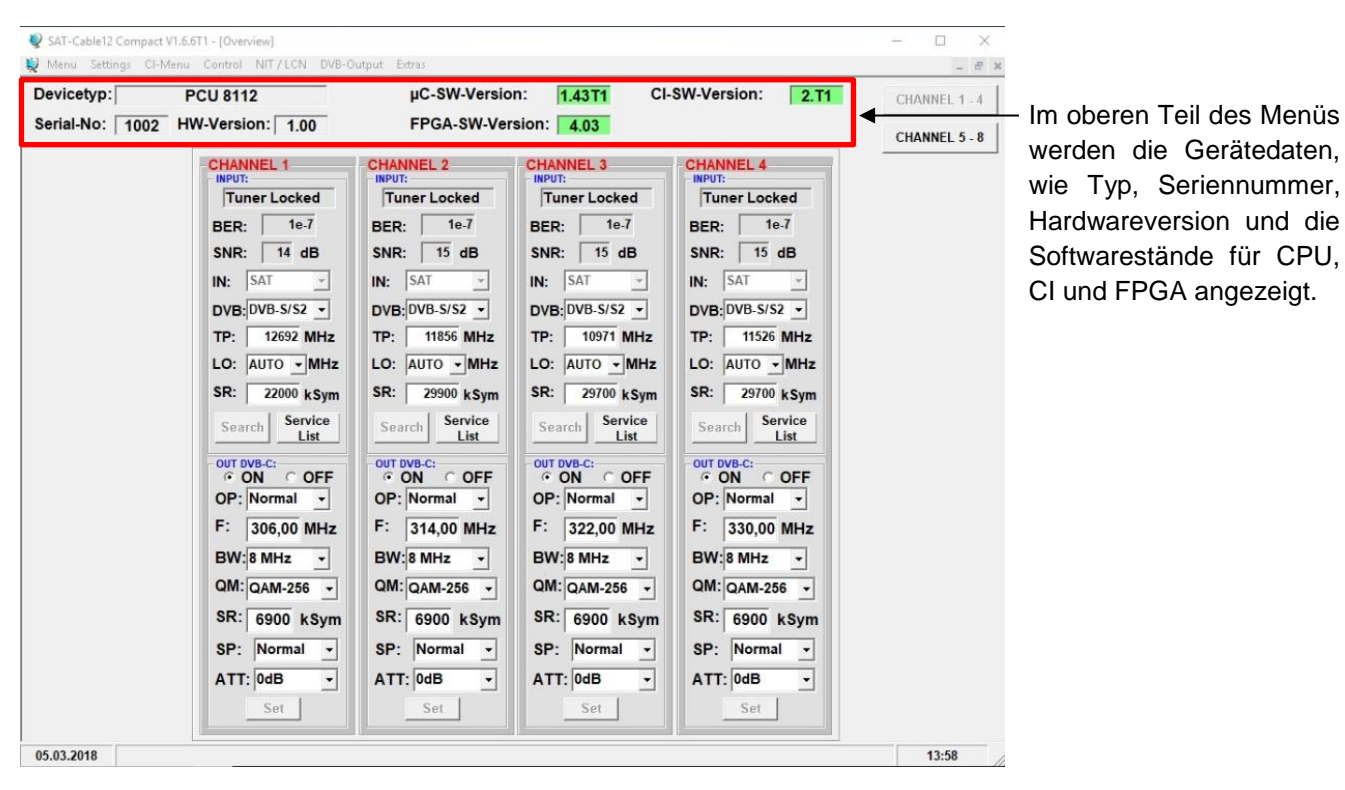

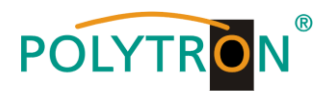

### **8.2.1. Eingangsparameter für den SAT-Empfang**

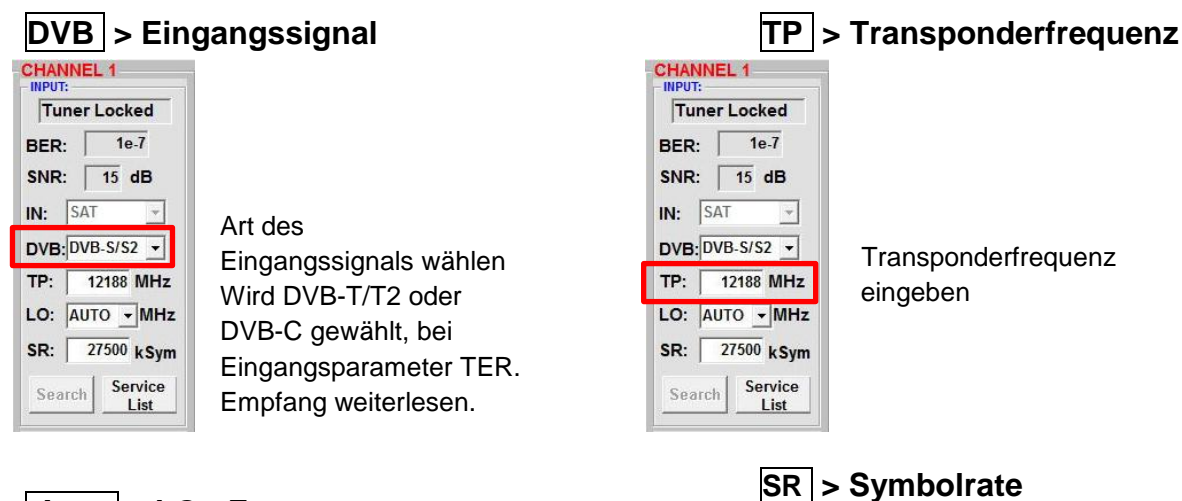

## **Auto > LO - Frequenz**

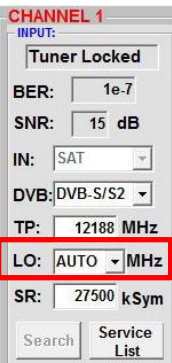

Die benötigte Frequenz wird autom. eingestellt, kann aber auf **09750 , 10600** oder eine andere **OTHER** Frequenz eingestellt werden.

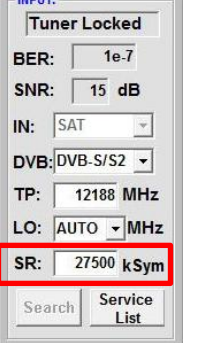

**CHANNEL 1-**

**CHANNE** 

Tuner

SNR: 15 dB  $IN:$  SAT

 $DVB:$   $DVB-S/52$   $\rightarrow$ 

TP: | 12188 MHz

LO: AUTO - MHz SR: 27500 kSym

Search Service

List

Symbolrate eingeben

## **Search > Suchlauf**

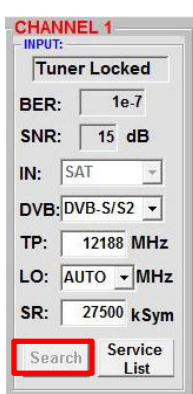

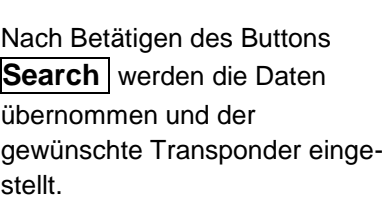

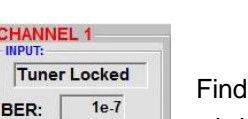

 $\left\vert \mathbf{v}\right\vert$ 

**Tuner Locked**

let der Tuner den Transponder, wird im oberen Feld **Tuner Locked**  angezeigt.

#### **Empfangsverhältnisse**

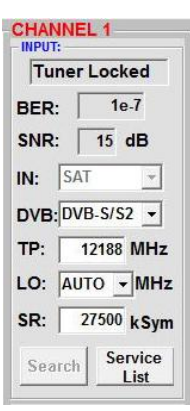

Über die Bitfehlerrate | BER | und den Signal-Rauschabstand | SNR | kann die Qualität des Eingangssignals bewertet werden. Diese sind von der Qualität der Empfangsverhältnisse und der SAT-Signale abhängig. Empfehlung: Bitfehlerrate  $\vert$  **BER** sollte  $\leq$  1e-6 sein.

#### 12

Beim Signal-Rauschabstand SNR gelten die abgebildeten Richtlinien. Die entsprechenden Werte der FEC (Vorwärtsfehlerkorrektur) sind aus Tabellen der Satelliten-Betreiber zu entnehmen. Hat z.B. der Transponder eine FEC von 5/6, muss die SNR- Anzeige min. 9 dB betragen, um einen guten Empfang zu gewährleisten.

#### **8.2.2. Eingangsparameter für den terrestrischen Bereich**

## **TP > Frequenz**

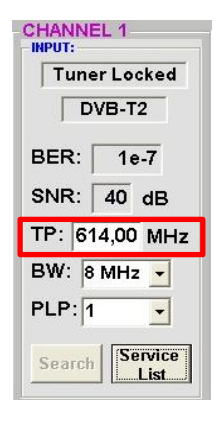

Die Art des Eingangssignals wird automatisch dargestellt.

Eingangsfrequenz eingeben

## **CHANNEL 1** Tuner Locked  $\n **DVB-T2**\n$ **BER:** 1e-7 SNR:  $\boxed{40}$  dB TP: 614,00 MHz

7 oder 8 MHz

**BW > Kanal-Bandbreite**

## **PLP** > Serviceauswahl (DVB-T2) **Search** > Suchlauf

PLP auswählen

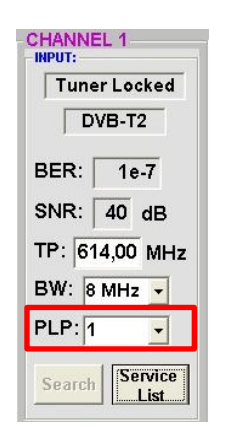

**CHANNEL 1**<br>- INPUT: Tuner Locked  $\n **DVB-T2**\n$ BER:  $1e-7$ SNR:  $40 dB$ TP: 614,00 MHz BW: 8 MHz - $PLP: 1$  $\overline{\phantom{a}}$ Service List

BW: 8 MHz -

 $\left| \cdot \right|$ 

Service

List.

 $PLP: 1$ 

Search

Nach Betätigen des Buttons **Search** werden die Daten übernommen und der gewünschte Kanal eingestellt.

Findet der Tuner das Signal, wird im oberen Feld Tuner **Locked** angezeigt.

#### **Empfangsverhältnisse**

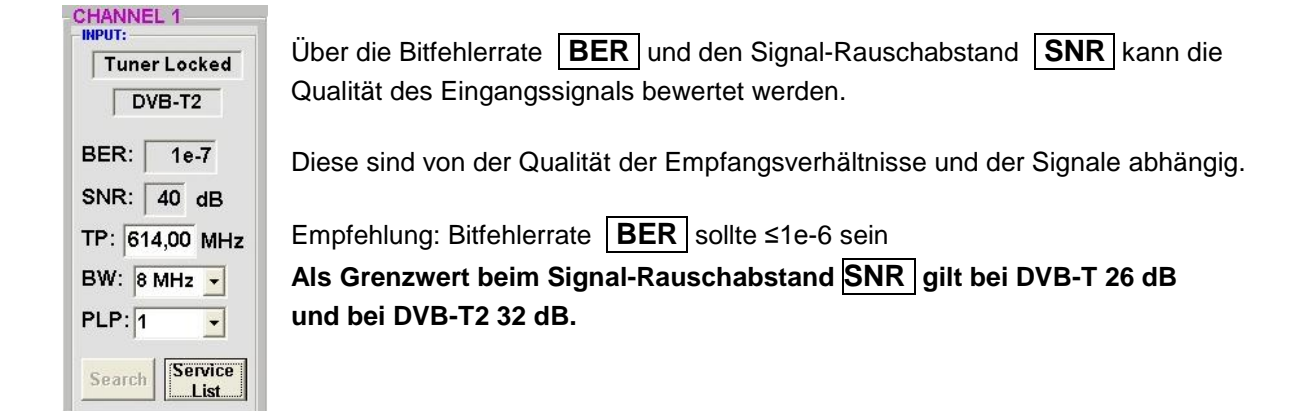

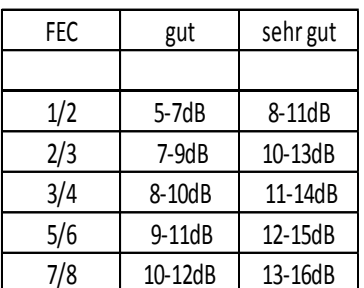

#### **8.2.3. Ausgangsparameter DVB-C**

## **OP > Operating Mode**

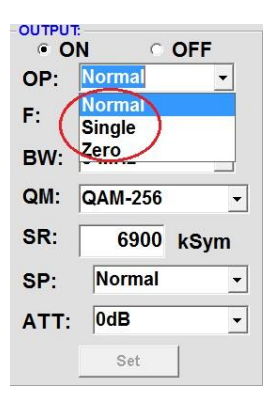

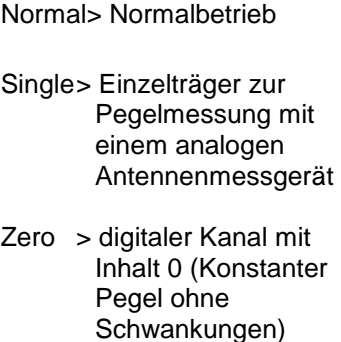

## **F > Ausgangsfrequenz**

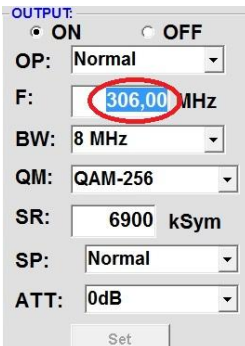

Frequenz frei wählbar. Es wird empfohlen sich an das entsprechende TV-Standard Kanalraster zu halten. Eingestellt wird die Frequenz der Kanalmitte. (z.B. Kanal 21, 470…478 MHz, eingestellt 474 MHz)

## **BW > Bandbreite**

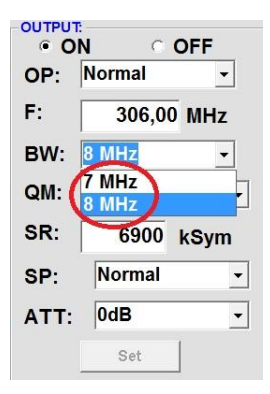

Bandbreite je nach Ausgangsfrequenz zwischen 7 MHz und 8 MHz wählen

## **QM > QAM-Mode**

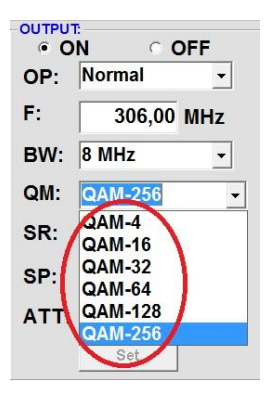

Einstellung des möglichen QAM-Modus (16, 32, 64, 128, 256) abhängig von der Datenrate des Eingangstransponders. Es wird nur der QAM- Modus angezeigt der auch möglich ist.

## **SR > Symbolrate**

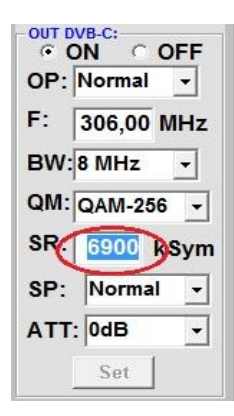

bis 7.200 **k**ilo**Sym**bole/ Sek.

Ist vom gewählten QAM-Mode abhängig (in Kabelnetzen übliche Einstellung: 256 QAM / SR 6.900). Es werden nur die Symbolraten akzeptiert die möglich sind.

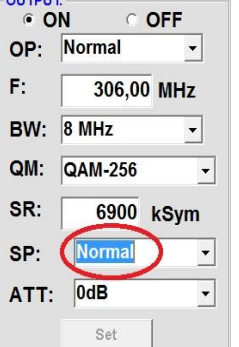

**SP > Spektrum**

#### **Normal** > Normalbetrieb

**Invers** > Nutzsignal kann in seiner Spektrallage invertiert werden. Eine Invertierung ist nur in Ausnahmefällen notwendig.

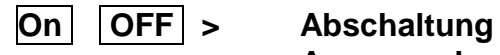

## **Ausgangskanal**

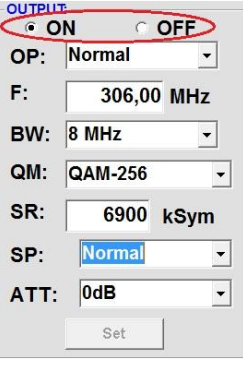

Falls nicht alle Ausgangskanäle belegt werden sollen, kann jeder Kanal einzeln mit **OFF** abgeschaltet werden.

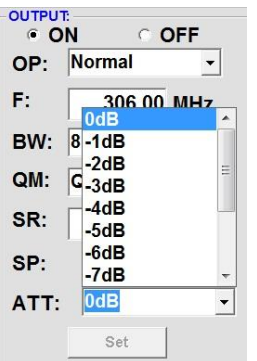

## **ATT > Ausgangspegel**

Der Ausgangspegel beträgt am Ausgang 90 dBµV und kann bei jedem Kanal um bis zu 12 dB in 1 dB Schritten abgeschwächt werden.

## **Set > Programmierung übernehmen**

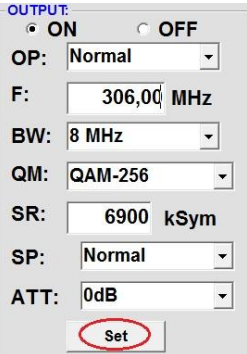

Nach der Einstellung aller Parameter den **Set** Button drücken. Damit werden die eingestellten Daten übernommen. Bedienschritte für weitere Kanäle wiederholen.

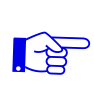

**Hinweis: Die DVB-C / QAM Receiver müssen entsprechend den eingestellten Parametern programmiert werden (Suchlauf).**

#### **8.2.4. Ausgangsparameter DVB-T**

## **OP > Operating Mode**

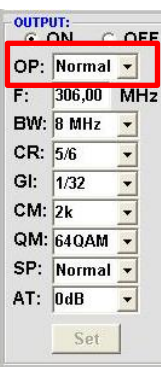

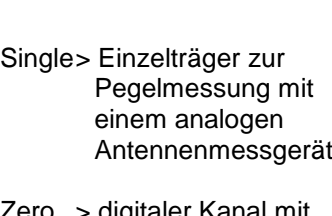

Normal> Normalbetrieb

Zero > digitaler Kanal mit Inhalt 0 (Konstanter Pegel ohne Schwankungen)

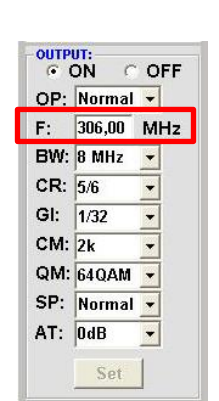

Frequenz frei wählbar. Es wird empfohlen sich an das entsprechende TV-Standard Kanalraster zu halten. Eingestellt wird die Frequenz der Kanalmitte. (z.B. Kanal 21, 470…478 MHz, eingestellt 474 MHz)

## **BW > Bandbreite**

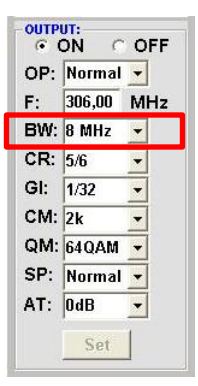

Bandbreite je nach Ausgangsfrequenz zwischen 7 MHz und 8 MHz wählen

## **CR > Code Rate**

**F > Ausgangsfrequenz**

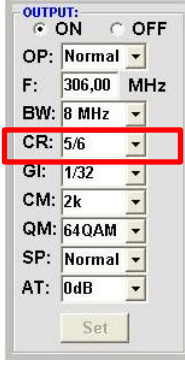

Einstellung der möglichen Code rate (1/2, 2/3, 3/4, 5/6, 7/8).

## **GI > Guard Intervall**

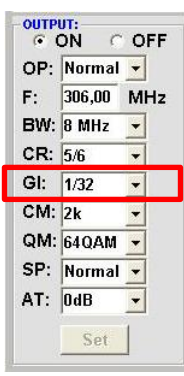

## Einstellung der möglichen Guard Intervalle (1/4, 1/8, 1/16, 1/32).

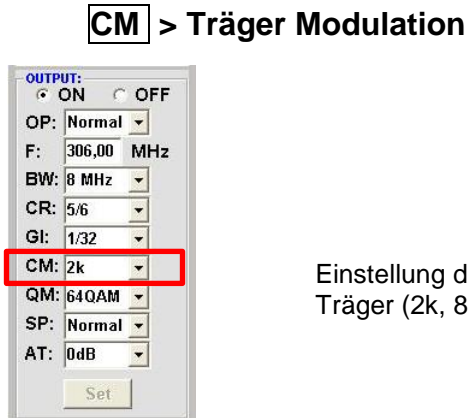

Einstellung der möglichen Träger (2k, 8k).

## **QM > QAM-Mode**

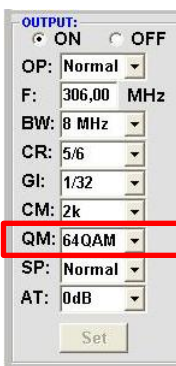

Einstellung des möglichen QAM-Modus (16, 32, 64)

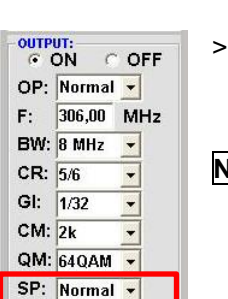

 $\vert \cdot \vert$ Set

 $AT:$  0dB

**SP > Spektrum**

**ATT > Ausgangspegel**

## **Normal** >Normalbetrieb

**Invers** > Nutzsignal kann in seiner Spektrallage invertiert werden. Eine Invertierung ist nur in Ausnahmefällen notwendig.

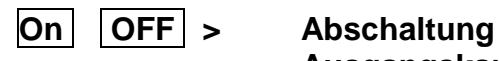

OFF

 $\cdot$ 

 $\overline{\phantom{a}}$ 

 $\cdot$ 

 $6 ON C$ 

**BW: 8 MHz** 

 $CR: 5/6$ 

GI:  $1/32$ 

 $CM: 2k$ 

QM: 64QAM

 $AT:$   $0dB$ 

SP: Normal -

Set

OP: Normal -

 $F: 306,00$  MHz

## **Ausgangskanal**

Falls nicht alle Ausgangskanäle belegt werden sollen, kann jeder Kanal einzeln mit **OFF** abgeschaltet werden.

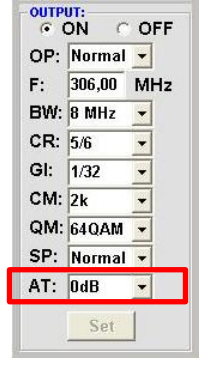

Der Ausgangspegel beträgt am Ausgang 90 dBµV und kann bei jedem Kanal um bis zu 12 dB in 1 dB Schritten abgeschwächt werden.

## **Set > Programmierung übernehmen**

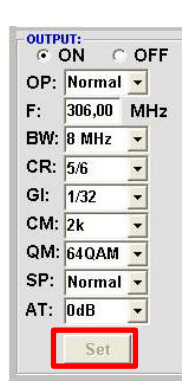

Nach der Einstellung aller Parameter den **Set** Button drücken. Damit werden die eingestellten Daten übernommen. Bedienschritte für weitere Kanäle wiederholen.

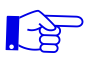

**Hinweis: Die DVB-T Receiver müssen entsprechend den eingestellten Parametern programmiert werden (Suchlauf).**

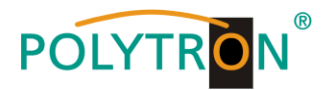

## **8.3. Funktion "Serviceliste" (Programmliste)**

Falls bestimmte Services innerhalb eines Transponders am Ausgang nicht erwünscht sind, können diese entfernt werden. Weiterhin können über diese Funktion verschlüsselte Services zur Entschlüsselung ausgewählt werden (nur Kanäle 1 - 4)**:**

#### **8.3.1. Löschen und Hinzufügen von Services (Programmen)**

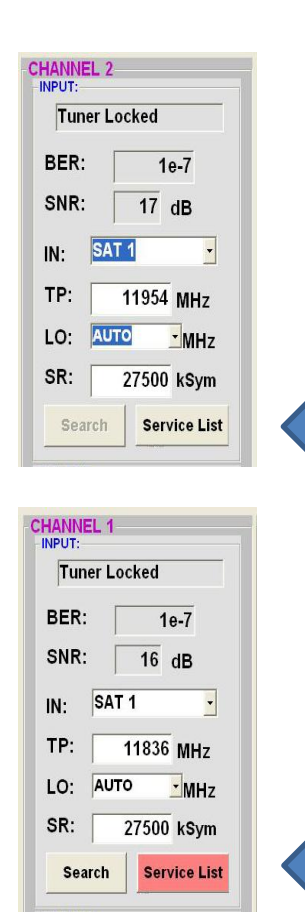

Neben dem **Search**-Button wird ein weiterer Button **Service List** angezeigt. Dieser ist nur aktiv, wenn der Tuner gelockt ist.

Ist die Datenrate am Eingang höher als die Datenrate, die am Ausgang aufgrund der eingestellten Parameter möglich ist, erscheint eine Fehlermeldung und der Button für die **Service List** färbt sich rot. In diesem Fall muss eine reduzierte Auswahl der gewünschten Services erfolgen.

Durch einen Klick auf diesen Button öffnet sich folgendes Fenster. Es wird links die Liste der am Eingang verfügbaren Services angezeigt. Auf der rechten Seite sieht man die im Ausgangssignal enthaltenen Services.

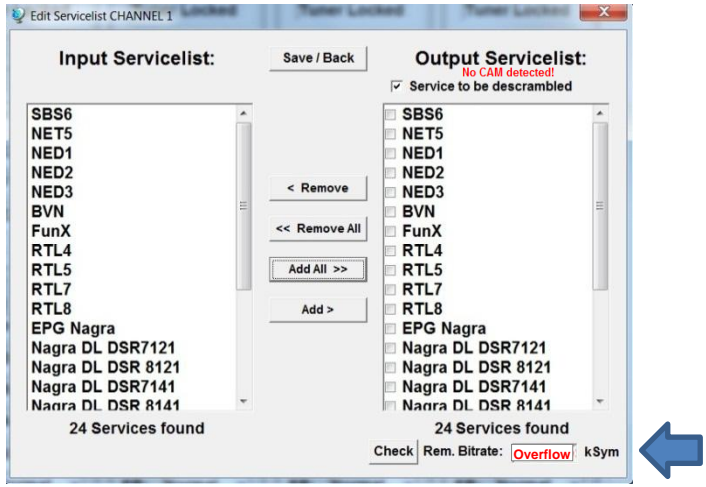

Ist die Datenrate am Ausgang zu groß, erscheint im Feld "Rem. Bitrate" das Wort "Overflow". Das bedeutet, dass die Datenrate für die eingestellten Parameter zu groß ist und Services entnommen werden müssen. Unerwünschte Services können auch gelöscht werden, wenn kein Overflow vorliegt.

Das Feld Bitrate ist mit Farben hinterlegt. **Grün** bedeutet: Mehr als 10000 kSym an Datenrate übrig.

**Gelb** bedeutet: Weniger als 10000 kSym übrig. **Rot** bedeutet: Weniger als 5000 kSym übrig. **Overflow** bedeutet: Die Datenmenge für die eingestellten DVB-C- oder DVB-T-Parameter ist zu groß.

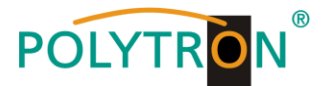

Durch Anklicken eines Service in der Eingangsliste und Anklicken des Befehls **Add** wird dieser Service der Ausgangsliste hinzugefügt. (Durch einen Doppelklick auf einen Service in der Eingangsliste wird dieser automatisch der Ausgangsliste hinzugefügt)

Durch Anklicken eines Service in der Ausgangsliste und Anklicken des Befehls **Remove** wird dieser Service aus der Ausgangsliste entfernt. (Durch einen Doppelklick auf einen Service in der Ausgangsliste wird dieser automatisch entfernt)

Mit einem Klick auf den **Save/Back**-Button wird die Ausgangsliste gespeichert und das Fenster automatisch geschlossen.

Möchten Sie von einem Transponder der viele Services hat, nur wenige übernehmen, können Sie zuerst **Remove All** anklicken, um dann die benötigten Services auszuwählen.

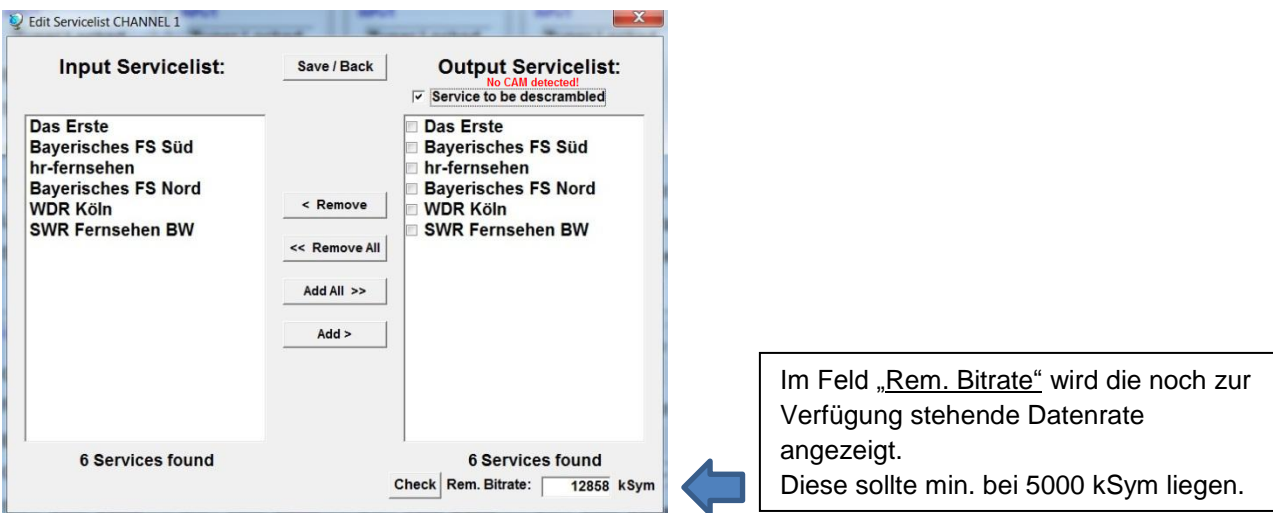

#### **8.3.2. Auswahl der zu entschlüsselnden Programme**

Das CAM-Modul mit der entsprechenden Smartcard im ausgeschalteten Zustand einstecken. Falls keine Erkennung erfolgt oder kein CAM-Modul eingesteckt ist, erscheint ein entsprechender Hinweis:

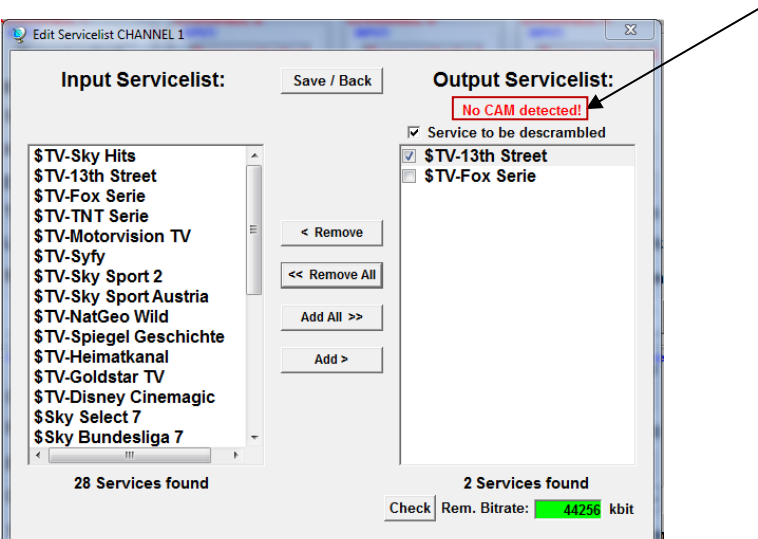

Falls das CAM-Modul mit der entsprechenden Smartcard nicht erkannt wurde, können keine Services entschlüsselt werden!

Verschlüsselte und unverschlüsselte Services können jedoch zusammen ausgegeben werden.

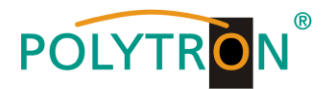

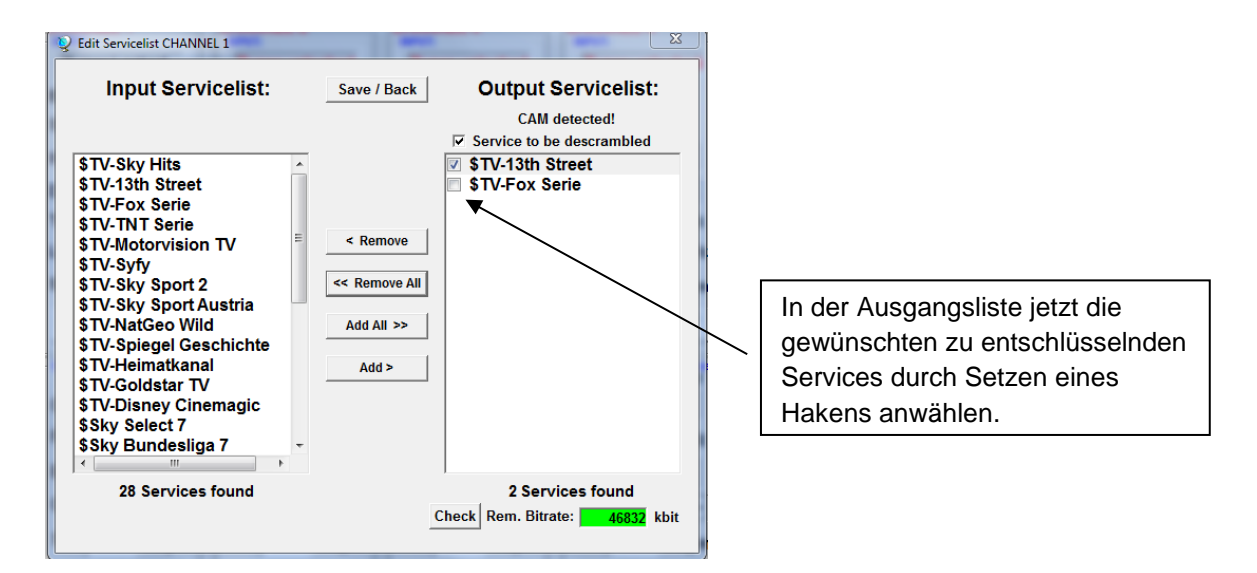

Mit einem Klick auf den **Save/Back**-Button wird die Ausgangsliste gespeichert und das Fenster automatisch geschlossen.

#### **Das Stecken der CAM-Module sollte immer im ausgeschalteten Zustand**   $\mathbb{F}$  **erfolgen.**

#### **Hinweis**

Bei den Kanälen 5 - 8 steht folgende Funktion NICHT zur Verfügung:

- Auswahl verschlüsselter Services zur Entschlüsselung
- Abweichende Anzeige bei den Kanälen 5 8:

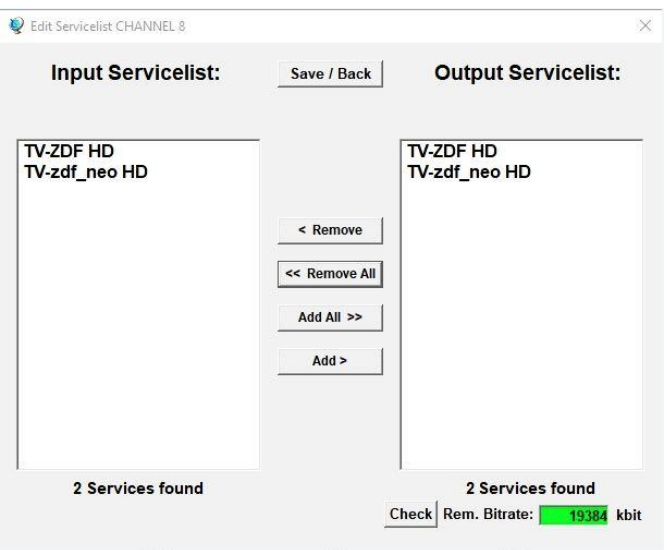

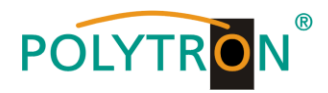

#### **8.3.3. LCN-Funktion zur Vergabe von Programmplätzen**

 $\mathbb{E}$ 

## **Voraussetzung ist, dass die Empfangsgeräte (Receiver) LCN unterstützen.**

### Klick auf **LCN / Remap Settings**.

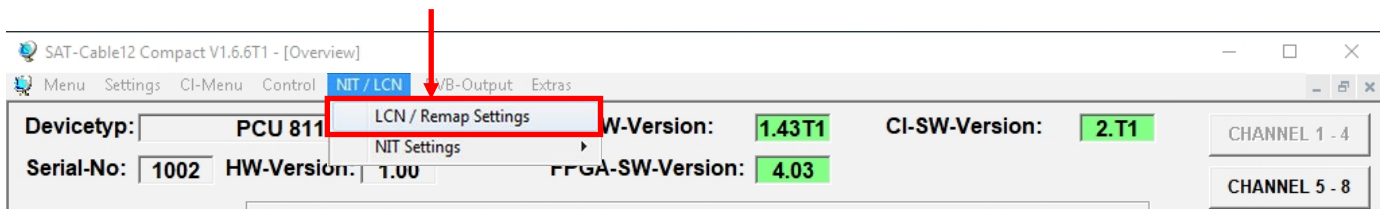

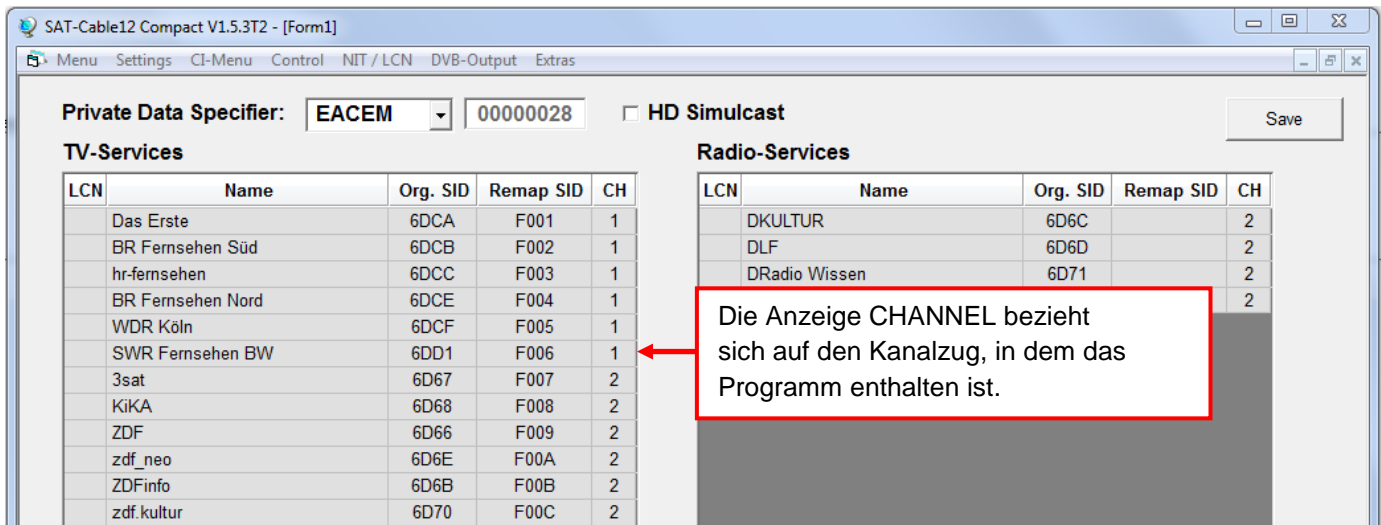

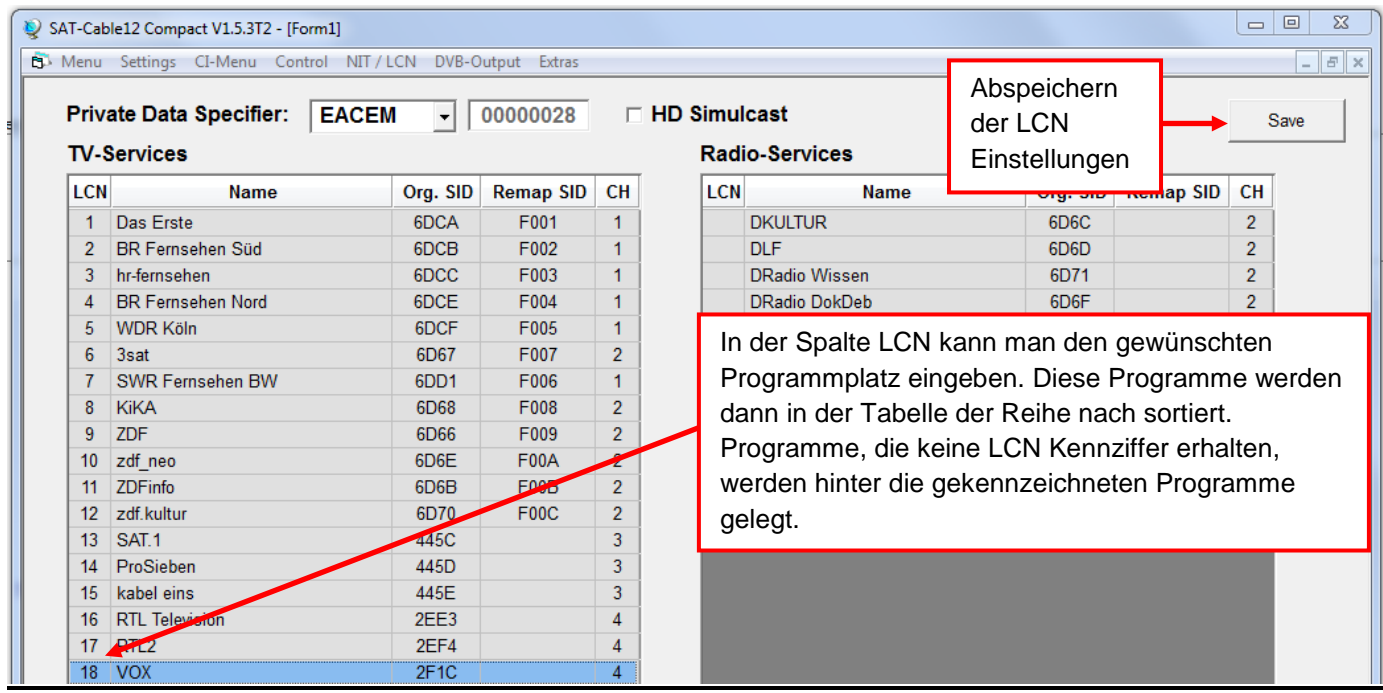

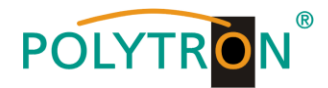

#### **8.3.4. SID-Remapping – manuelle Vergabe von Service-IDs**

- Durch das SID-Remapping können "neue" Programme übertragen werden, ohne dass beim Empfänger ein neuer Suchlauf gestartet werden muss.
- Ausgewählte Services bekommen eine neue, fest zugewiesene Service ID = (SID).
- **Wichtig:** Beim Ändern von Programmen muss eine eindeutige Zuordnung zu den festgelegten SIDs sichergestellt werden.
- Die max. Anzahl der Programme die geremapped werden sollen, muss bei der Erstinstallation festgelegt und "eingescannt" werden (ev. als "Platzhalter").
	- Änderung auf weniger Programme -> kein neuer Suchlauf
	- Änderung auf mehr Programme -> neuer Suchlauf nötig
- **Wichtig:** Soll SID-Remapping angewendet werden, so muss diese Einstellung vorgenommen werden, **bevor** eine gemeinsame NIT erstellt wird.

#### **Ablauf der Einstellungen:**

**→** Den Reiter **NIT / LCN** anklicken.

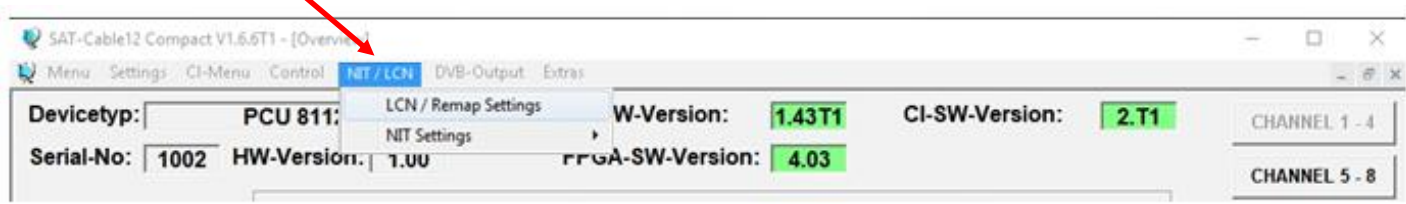

Danach auf **LCN / Remap Settings** klicken.

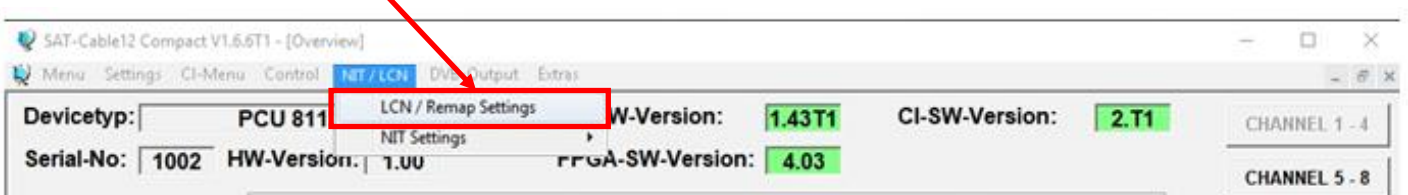

 $\rightarrow$  Beispiel 1 (fortlaufende und transponderübergreifende Vergabe der Service IDs):

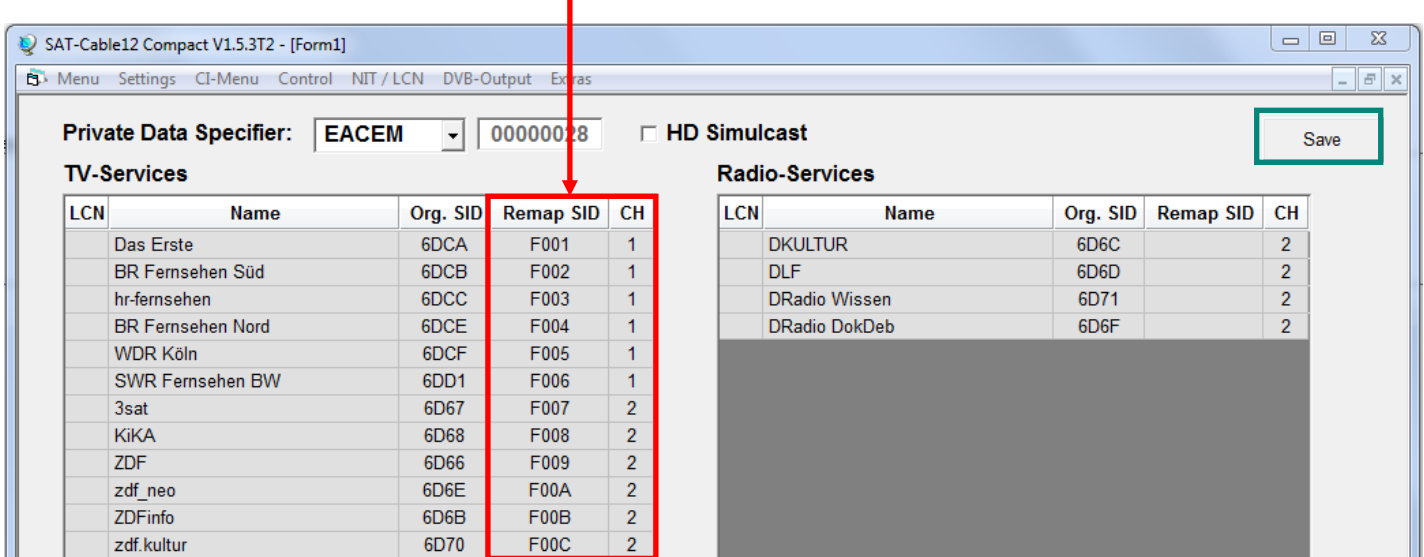

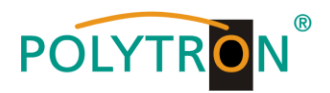

 $\rightarrow$  Beispiel 2 (fortlaufende Vergabe der Service IDs je Transponder):

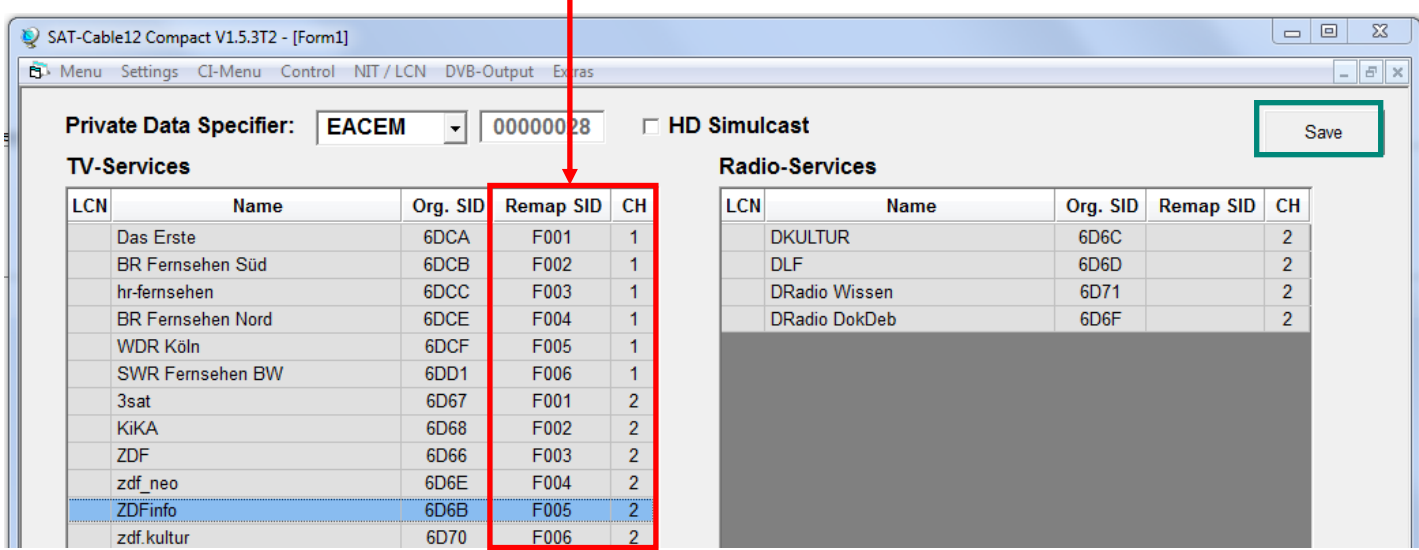

Die Service IDs werden jeweils manuell vergeben. Wir empfehlen die Vergabe von Hexadezimalwerten im Bereich zwischen F001 und FFFE.

**Wichtig:** Die Vergabe der Service ID kann fortlaufend erfolgen (Beispiel 1). Ein Service ist innerhalb eines Transponders über die eindeutige Paarung ONID/TSID/SID definiert. Deshalb darf eine SID in einem anderen Transponder erneut vergeben werden (Beispiel 2). Innerhalb eines Transponders darf die gleiche SID jedoch nicht doppelt vergeben werden.

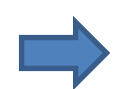

Zum Übernehmen der Einstellungen auf **Save** klicken.

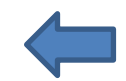

Anzeige im Fehlerfall (bei Transponder 1 wurde die gleiche SID doppelt vergeben):

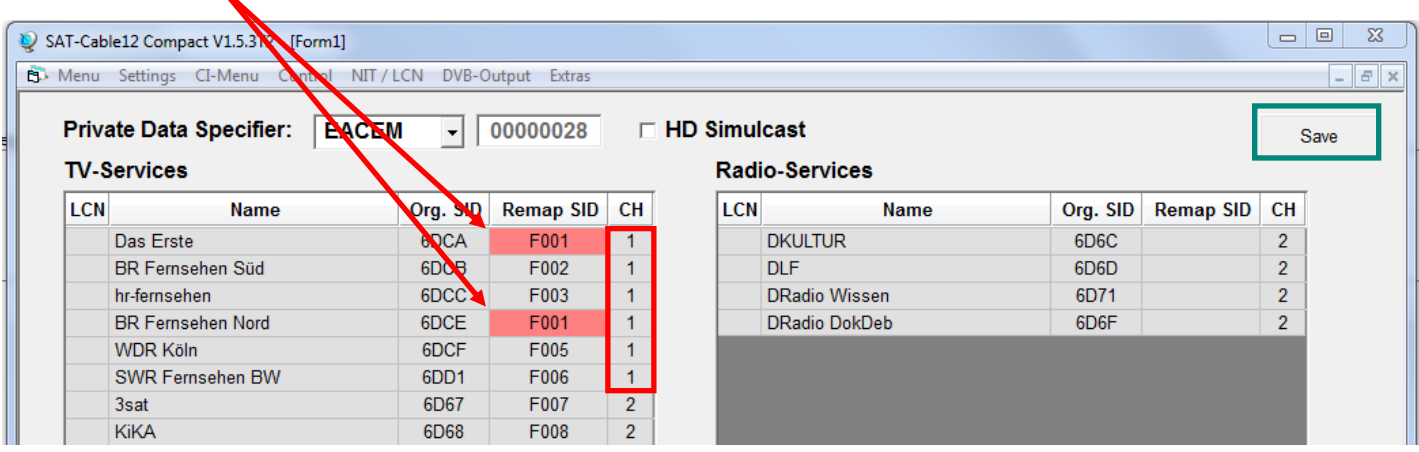

Fehlerkorrektur: SID manuell ändern und danach auf **Save** klicken.

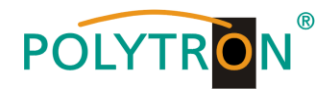

Anzeige für den Fall, dass statt ursprünglich 6 Programmen des Transponders 1 nach Änderung nur noch 4 Programme eingespeist werden:

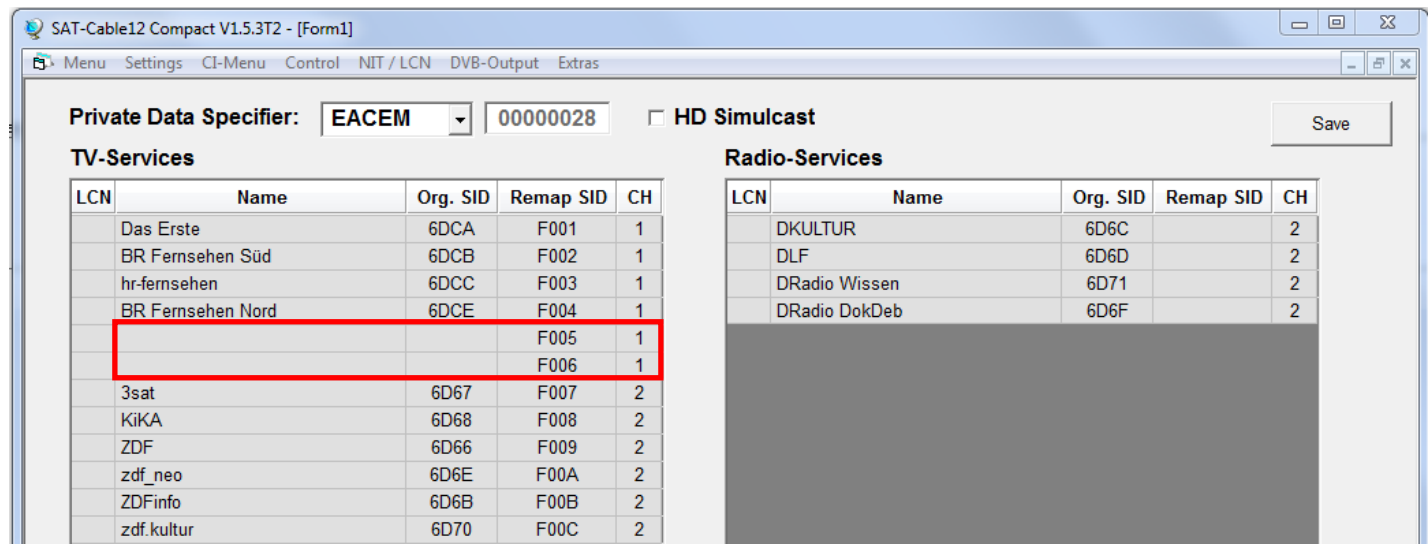

**Wichtig:** In diesem Beispiel ist zwar kein neuer Suchlauf nötig, aber das Bild beim Empfänger bleibt bei der SID F005 und F006 "schwarz".

#### **LCN-Nummern hinzufügen:**

Die entsprechenden LCN-Nummern manuell eingeben.

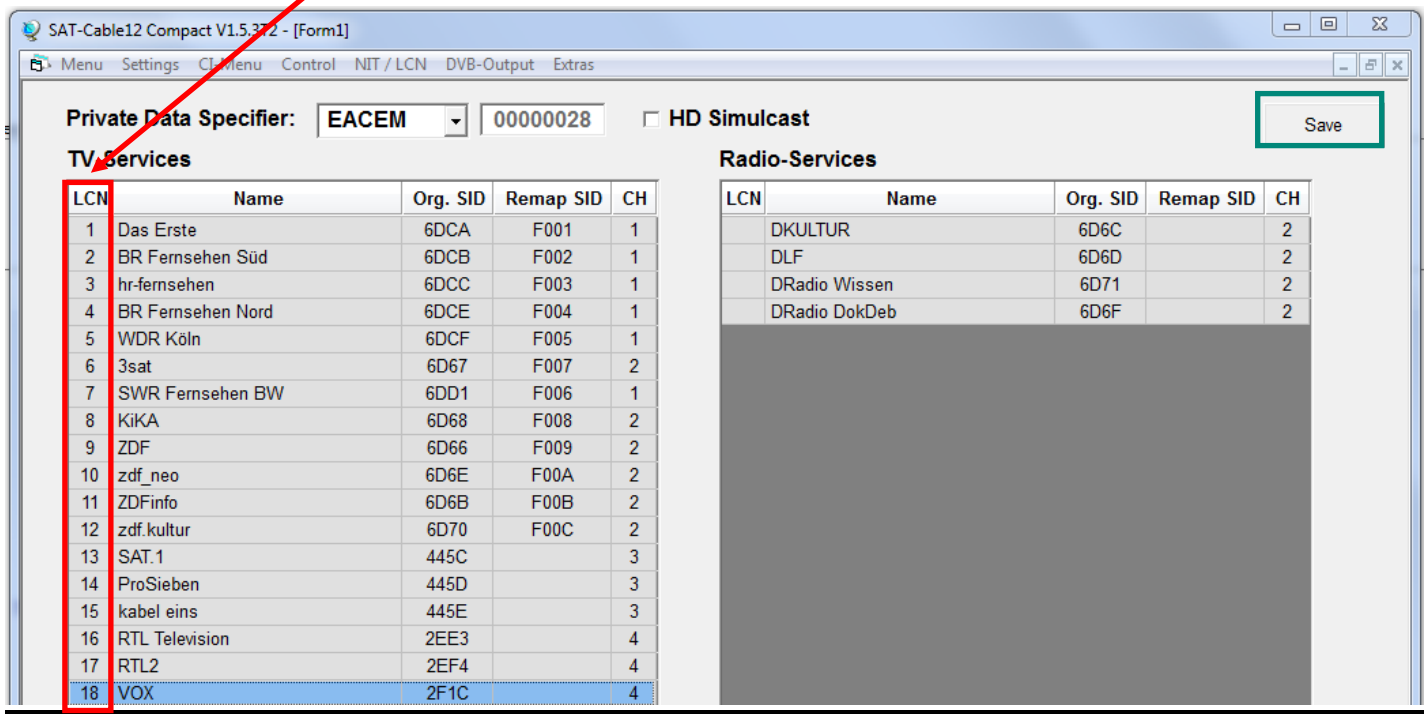

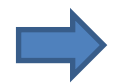

Zum Übernehmen der Einstellungen auf **Save** klicken.

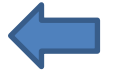

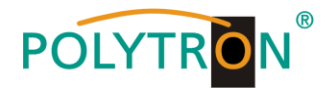

#### **8.3.5. Erstellung einer NIT (Network Information Table)**

- Die NIT ist eine Transpondertabelle, die Informationen zum Empfang digitaler Programme enthält.
- Die NIT-Erstellung erfordert erweiterte Fachkenntnisse im Bereich Übertragungstechnik und -normen!
- Die gemeinsame NIT beinhaltet sämtliche relevanten Daten aller angeschlossenen Geräte und enthält Informationen über alle empfangbaren Programme im Netzwerk.
- **Wichtig:** Die Ausgangskanäle, in denen eine gemeinsame NIT enthalten ist, möglichst auf den unteren Frequenzbereich legen. Viele Empfänger beginnen ihren Suchlauf am unteren Bandende und somit wird erreicht, dass die gemeinsame NIT zuerst gefunden wird. Dies gilt vor allem für die Nachrüstung von bestehenden Anlagen, bei denen auch Geräte anderer Hersteller eingesetzt werden, in denen keine gemeinsame NIT vorliegt.
- **Wichtig:** Eine genaue Anlagen- und Programmierplanung sollte durch die Installationsfachkraft **vor** der Installation/Programmierung erstellt werden.
- **Wichtig:** Soll Service-Remapping angewendet werden, so muss diese Einstellung vorgenommen werden, bevor eine gemeinsame NIT erstellt wird.

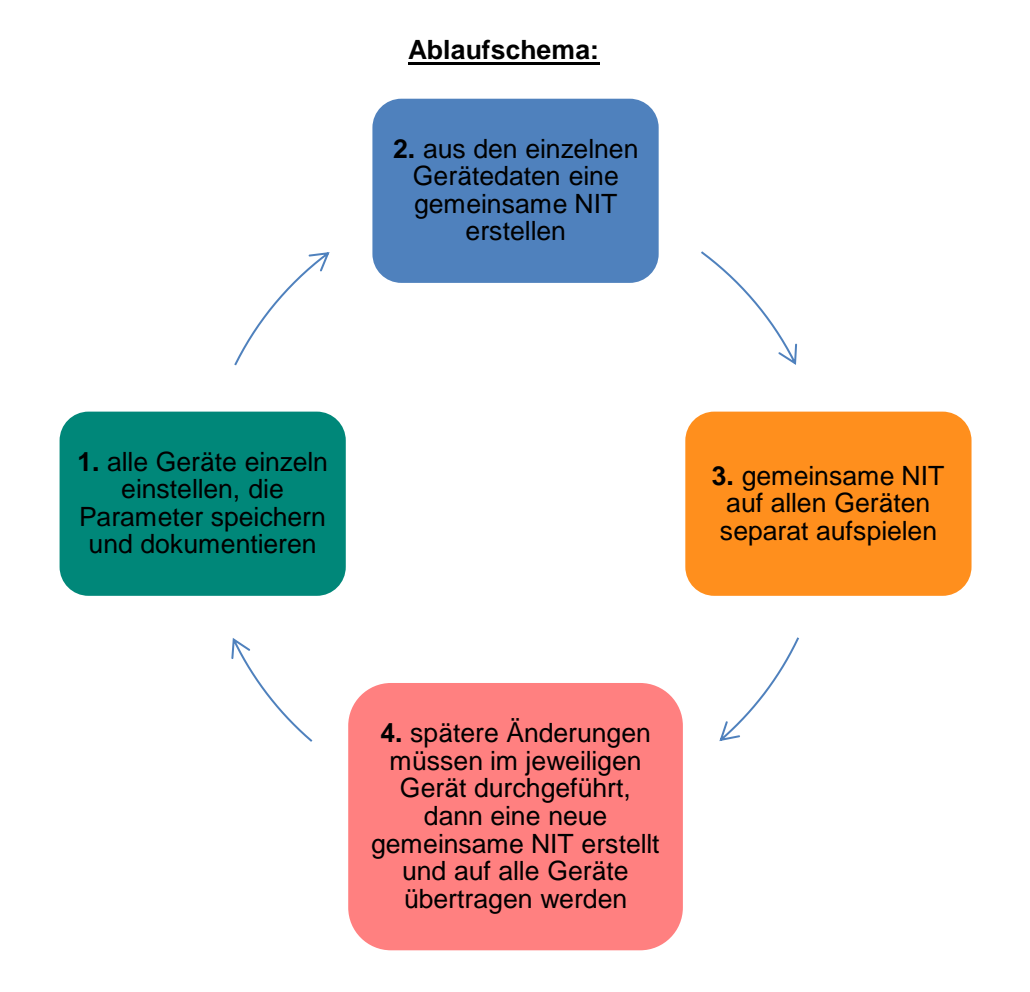

**Änderungen der NIT-Tabelle(n) werden erst nach Schließen der PC-Software wirksam. Bitte nach Schließen der PC-Software ca. 1 Minute warten, bis die Änderungen in allen relevanten Systemen wirksam sind.**

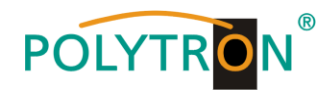

#### **Ablauf der Einstellungen:**

**→** Den Reiter **NIT / LCN** anklicken.

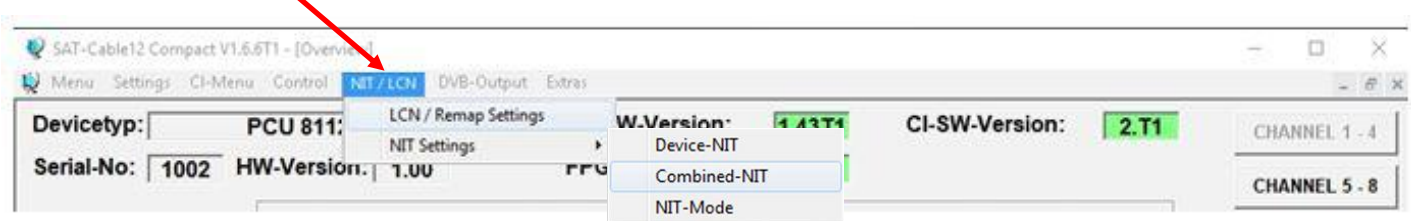

→ Danach auf **NIT Mode** klicken, um festzulegen, welche NIT verwendet werden soll.

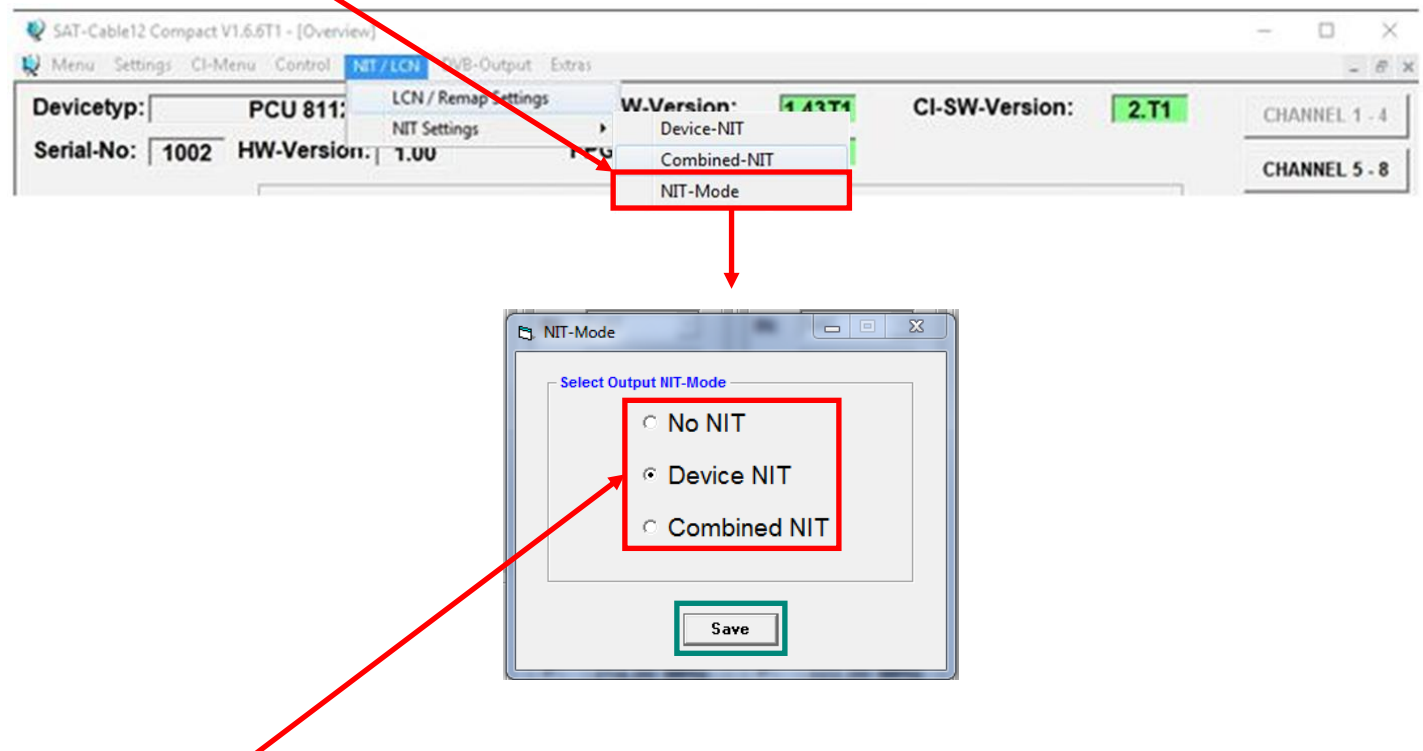

**No NIT**: Es wird keine NIT gesendet (für spezielle Anwendungen, nicht DVB-normkonform).

**Device NIT**: Es wird für das aktuelle Gerät automatisch eine gültige NIT gesendet (Werkseinstellung).

**Combined NIT**: Es wird eine geräteübergreifende NIT gesendet, die zuvor vom Anwender erstellt und auf dem Gerät gespeichert werden muss.

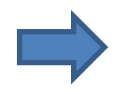

Zum Übernehmen der Einstellung auf **Save** klicken.

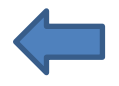

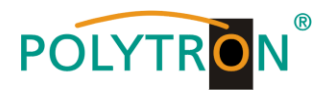

#### **Device NIT:**

→ Nach Auswahl von Device NIT erscheint folgende Maske, über die weitere Eingaben möglich sind:

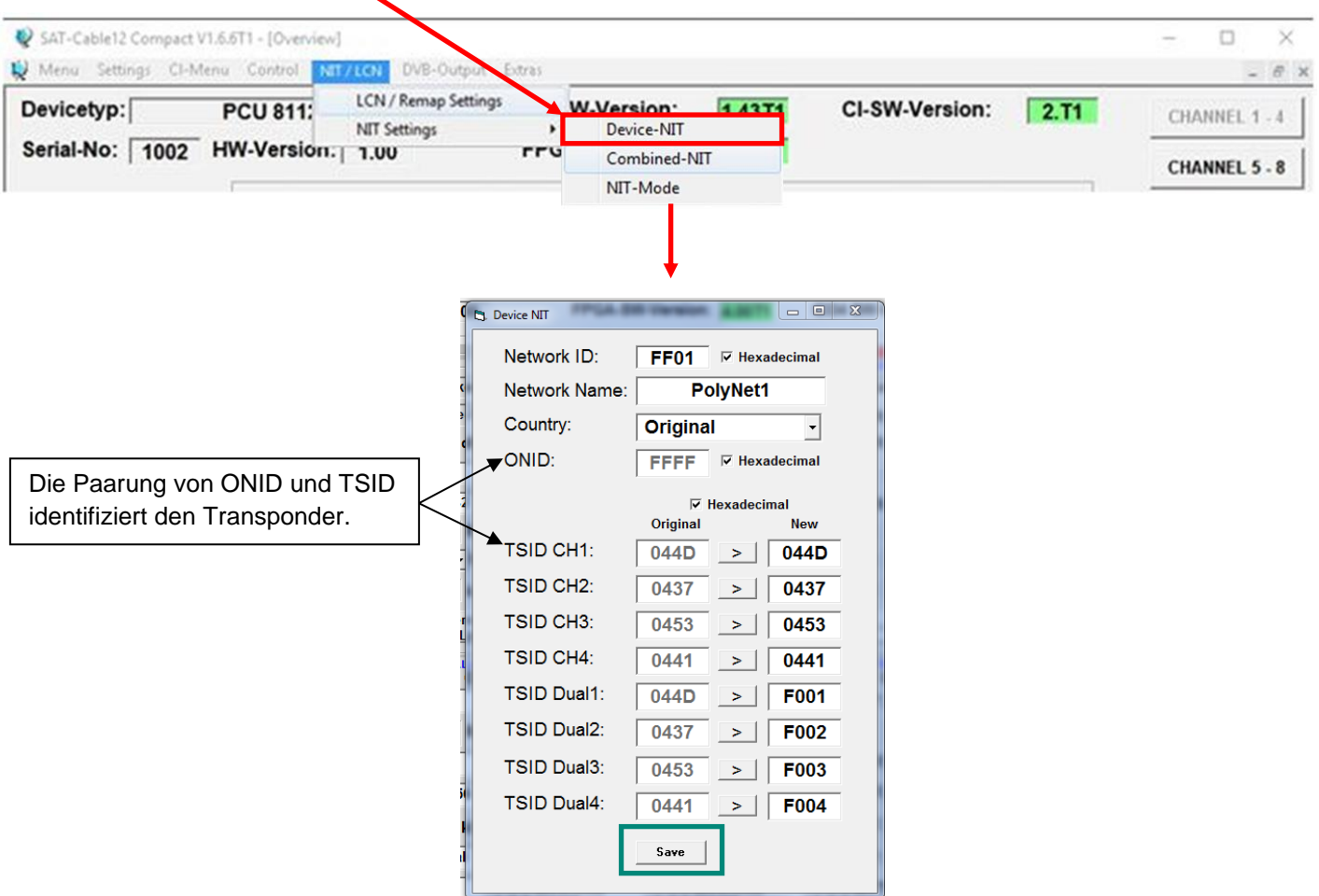

**Hinweis:** Bitte bereits bei der Dateneingabe auf Plausibilität und/oder Überschneidungen achten!

Network ID: DVB-C am Ausgang -> Werkseinstellung **FF01** (Änderung möglich) DVB-T am Ausgang -> Werkseinstellung **3002** (Änderung möglich)

Network Name: Kann vom Nutzer vergeben werden.

- Country: DVB-C am Ausgang -> Werkseinstellung **Original** (Änderung möglich, bei der Auswahl **Original** wird die empfangene ONID des Satelliten verwendet) DVB-T am Ausgang -> Werkseinstellung **Germany** (Änderung möglich) Die Ländereinstellung sollte mit der Einstellung der Empfänger übereinstimmen.
- TSID New: Falls z.B. Dualmodulatoren verwendet werden, so wurde die originale TSID doppelt vergeben. Deshalb muss in diesem Feld jeweils eine neue TSID vergeben werden. Wir empfehlen die Vergabe von Hexadezimalwerten im Bereich zwischen F001 und FFFE.

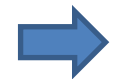

Zum Übernehmen der Einstellungen auf **Save** klicken.

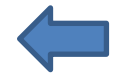

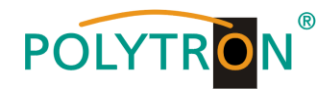

#### **Combined NIT:**

Vor Erstellung der Combined NIT müssen die Einstellungen der einzelnen Anlagen abgespeichert werden.

Es besteht die Möglichkeit eine bestehende Programmierung auf einem PC/Laptop zu speichern bzw. von einem PC/Laptop zu laden.

Somit kann eine Archivierung von Gerätekonstellationen durchgeführt werden.

Mit dem Menüpunkt **Settings** wird das Haupt-Programm geöffnet.

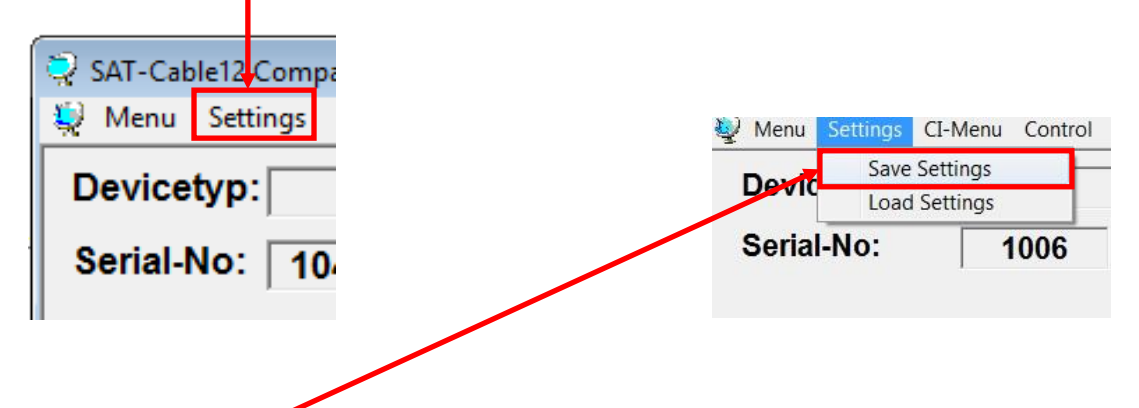

Mit dem Menüpunkt **Save Settings** ist eine Speicherung der Programmierung auf einen PC/Laptop möglich.

Dazu sind ein Verzeichnis sowie ein Dateiname (z.B. Objekt) einzugeben. Der Dateiname muss die Endung .c12 beibehalten!!

Zusätzlich werden die Einstellungen in einer \*.rtf-Datei abgespeichert. Diese befindet sich dann im selben Ordner wie die PCU 81x2 Software. Dieses Dateiformat kann z.B. mit Microsoft Word, Open Office oder WordPad geöffnet, bearbeitet und ausgedruckt werden.

Zusätzlich wird eine \*.hdb-Datei generiert, welche zur Erstellung der "Combined NIT" benötigt wird.

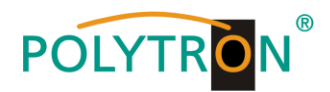

→ Nach Auswahl von **Combined NIT** erscheint die untere Maske:

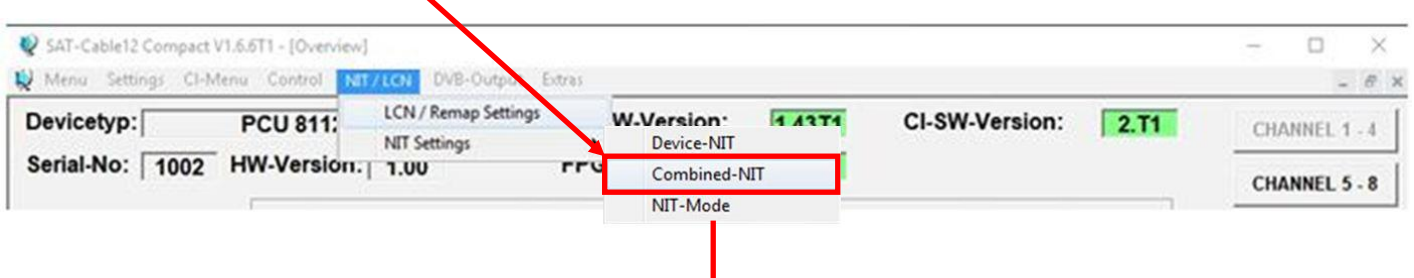

Über den Reiter **NIT** werden nun die entsprechenden Einzelanlagen zusammengeführt.

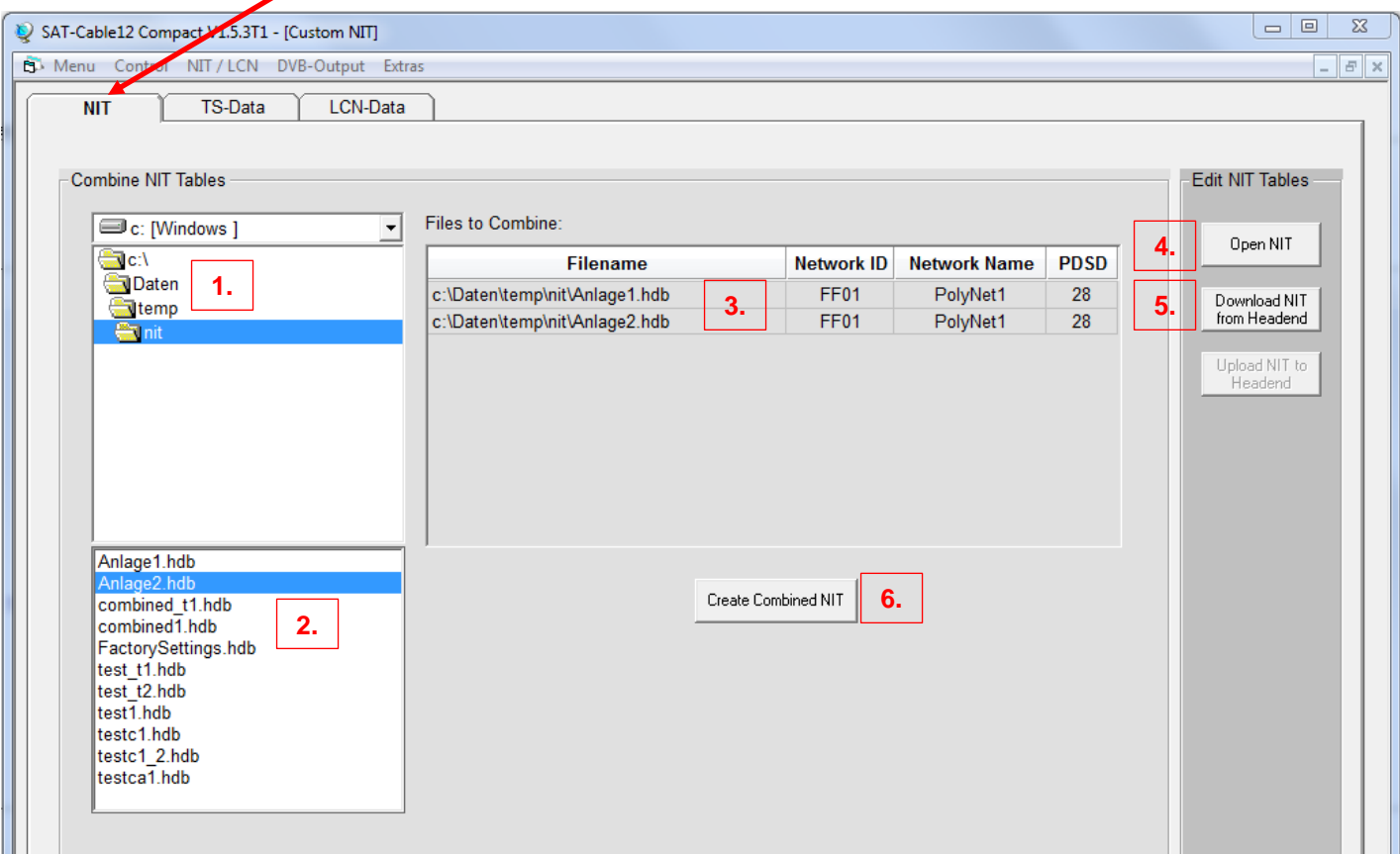

- **1.** Den Ordner mit den gespeicherten Programmierdaten der Einzelanlagen im Explorer suchen und anklicken.
- **2.** Die gewünschten Dateien mit der Endung .hdb per Doppelklick auswählen.
- **3.** Die ausgewählten Dateien erscheinen nun unter Files to Combine und können dort per Doppelklick auch wieder abgewählt werden.
- **4.** Eine auf dem PC/Laptop gespeicherte Datei mit einer NIT-Tabelle öffnen. Diese Funktion ermöglicht es, die bereits existierende NIT-Tabelle einer Kopfstelle auch für eine andere zu verwenden.
- **5.** Eine in der Kopfstelle hinterlegte NIT-Tabelle kann über diesen Button heruntergeladen werden.
- **6.** Nach Eingabe und Prüfung **aller** Daten wird durch Anklicken von **Create Combined NIT** die gemeinsame, geräteübergreifende NIT erzeugt. Diese kann dann in einem Verzeichnis auf dem PC/Laptop abgespeichert werden.

**Hinweis:** Implementierung von externen Ausgangskanälen (z.B. ein Modulator) siehe Seite 31-34!

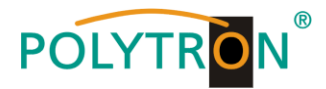

 $\overline{\phantom{a}}$   $\overline{\phantom{a}}$ ustom NITI  $\Sigma$ SAT-Cable12 Compact V1.5.3T1 **B** Menu Control NIT / LCM DVB-Output Extras  $F$   $\times$  $NIT$ LCN-Data TS-Data **TSID Headend ID** CH Frequency QAM Mode Symbolrate ONID Add QAM Anlage1  $\overline{1}$ 306 QAM256 6900 44D Channel 1 Anlage1  $\overline{2}$ 314 QAM256 6900 437  $\overline{1}$ Add COFDM Anlage1  $\overline{3}$ 322 QAM256 6900 453  $\mathbf{1}$ Channel QAM256 Anlage1  $\overline{4}$ 330 6900 Anlage1  $\sqrt{5}$ 338 QAM256 6900 F001 Edit  $6\overline{6}$ 346 **QAM256** 6900 F002 Anlage1 Anlage1  $\boldsymbol{7}$ 354 QAM256 6900 F003 Delete Anlage1  $\overline{8}$ 362 QAM256 F004 6900 Anlage2  $\overline{1}$ 370 QAM256 6900 3FB  $\overline{2}$ QAM256 Anlage2 378 6900  $\overline{1}$  $41B$ **Fehleranzeige**Anlage2  $\overline{3}$ 386 QAM256 6900  $3F3$ 1 Anlage2  $\overline{4}$ 394 QAM256 6900 F001 Anlage2  $\overline{5}$ 402 QAM256 6900 Anlage2  $\boldsymbol{6}$ 410 **QAM256** 6900 F002  $\overline{7}$ 418 **QAM256** 6900 F003 Anlage2 Anlage2  $\pmb{8}$ 426 QAM256 6900 F004

Über den Reiter **TS-Data** werden anschliessend die Transportstromdaten der gemeinsamen NIT angezeigt.

- Diese Maske dient zur Prüfung der Programmierdaten und dem Hinzufügen eines externen Ausgangskanals (DVB-C = QAM oder DVB-T = COFDM).
- Die Plausibilitätsprüfung der vorab programmierten Daten erfolgt automatisch.
- Sollte es Plausibilitätsprobleme/Überschneidungen geben, so werden diese (siehe Beispiel oben) farbig unterlegt angezeigt. Im oben angezeigten Beispiel sind einige Kombinationen ONID/TSID der Anlage1 und 2 gleich, was innerhalb eines Netzwerks nicht vorkommen darf.
- **Wichtig:** Änderungen müssen zuerst auf den jeweiligen Geräten durchgeführt werden. Danach ist erneut die Combined NIT zu erstellen und auf alle Geräte zu übertragen!
- **Hinweis:** Über die Maske TS-Data sind nur Änderungen an manuell hinzugefügten Einträgen möglich!

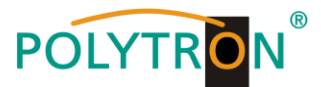

→ Hinzufügen eines externen Ausgangskanals (z.B. ein Modulator) über den Reiter TS-Data. Hierzu das Feld **Add QAM Channel** (DVB-C) oder **Add COFDM Channel** (DVB-T) anklicken. Es erscheint folgende Maske:

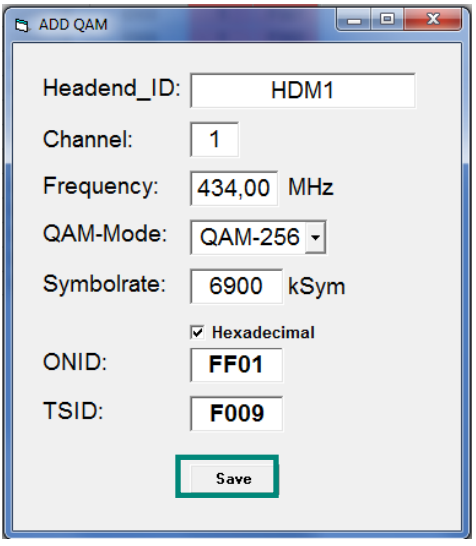

**Hinweis:** Bitte bereits bei der Dateneingabe auf Plausibilität und/oder Überschneidungen achten!

- Headend ID: Der Name kann frei gestaltet werden, allerdings sollte hierbei auch auf eine nachvollziehbare Dokumentation Wert gelegt werden.
- Channel: Den jeweiligen Wiedergabekanal angeben.
- Frequency: Die Frequenz des Ausgangskanals eingeben.
- QAM-Mode: Den entsprechenden QAM-Mode auswählen.
- Symbolrate: Die gewünschte Symbolrate festlegen.
- ONID / TSID: Hier wird die ONID und die TSID angegeben. Wir empfehlen die Vergabe von Hexadezimalwerten im Bereich zwischen F001 und FFFE.

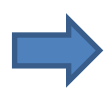

Zum Übernehmen der Einstellungen auf **Save** klicken.

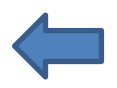

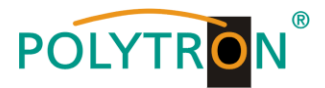

 Nach dem Speichern werden die Daten des hinzugefügten Ausgangskanals über den Reiter **TS-Data** angezeigt und können auf Plausibilität/Überschneidungen geprüft werden:

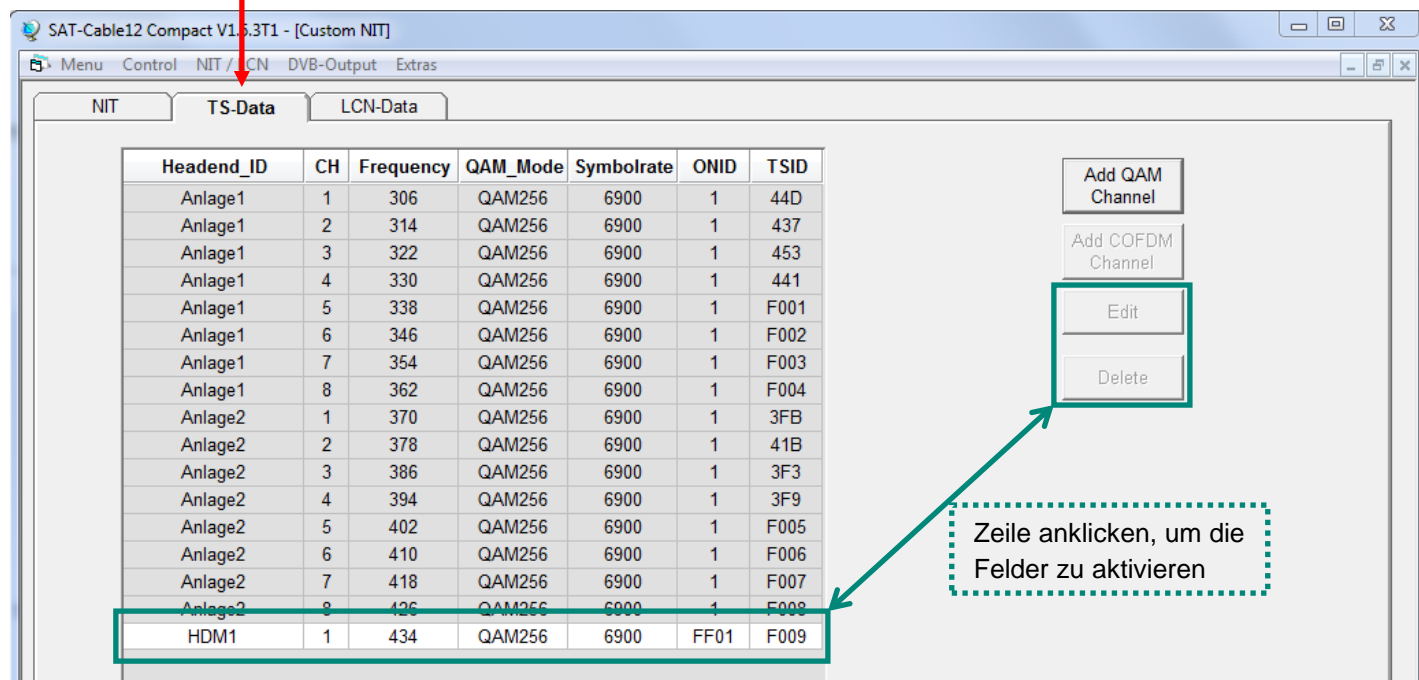

**Hinweis:** Manuell hinzugefügte Ausgangskanäle werden immer in einer weiß unterlegten Zeile angezeigt. Die Funktionen **Edit** und **Delete** stehen nur für manuell hinzugefügte Ausgangskanäle zur Verfügung. Zum Aktivieren dieser Felder die entsprechende Zeile anklicken.

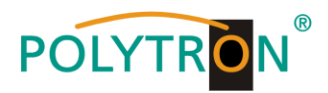

Über den Reiter **LCN-Data** werden die LCN-Daten der Combined NIT angezeigt.

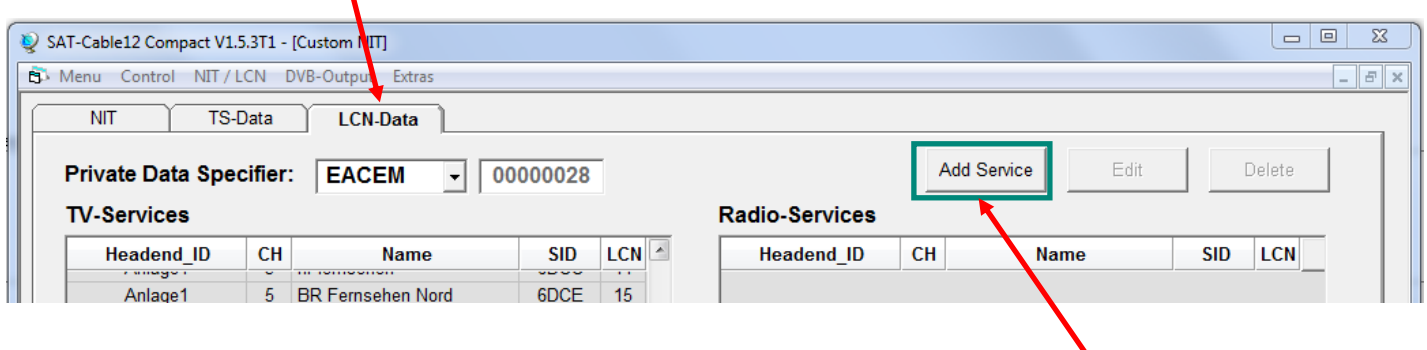

Um manuell hinzugefügte Ausgangskanäle zur LCN-Funktion hinzuzufügen, **Add Service** anklicken. Es erscheint folgendes Eingabefeld:

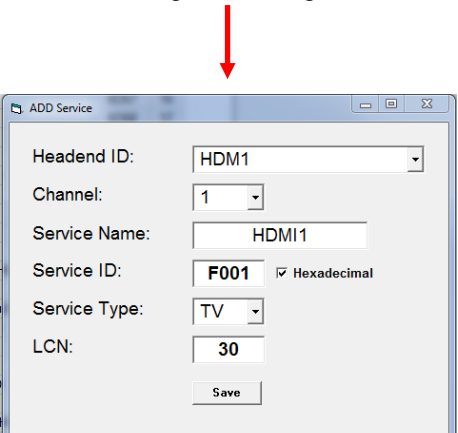

**Hinweis:** Bitte bereits bei der Dateneingabe auf Plausibilität und/oder Überschneidungen achten!

- Headend ID: Das manuell hinzugefügte Gerät auswählen.
- Channel: Den jeweiligen Wiedergabekanal angeben.
- Service Name: Kann vom Nutzer vergeben werden.
- Service ID: Eine Service ID vergeben. Wir empfehlen die Vergabe von Hexadezimalwerten zwischen F001 und FFFE.
- Service Type: Hier kann zwischen TV und Radio gewählt werden.
- LCN: Festlegung der Programmnummer im LCN-System.

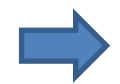

Zum Übernehmen der Einstellungen auf **Save** klicken.

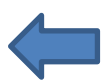

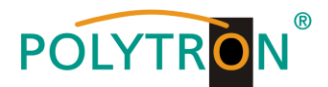

**Hinweis:** Manuell hinzugefügte Ausgangskanäle werden immer in einer weiß unterlegten Zeile angezeigt. Die Funktionen **Edit** und **Delete** stehen nur für manuell hinzugefügte Ausgangskanäle zur Verfügung. Zum Aktivieren dieser Felder die entsprechende Zeile anklicken.

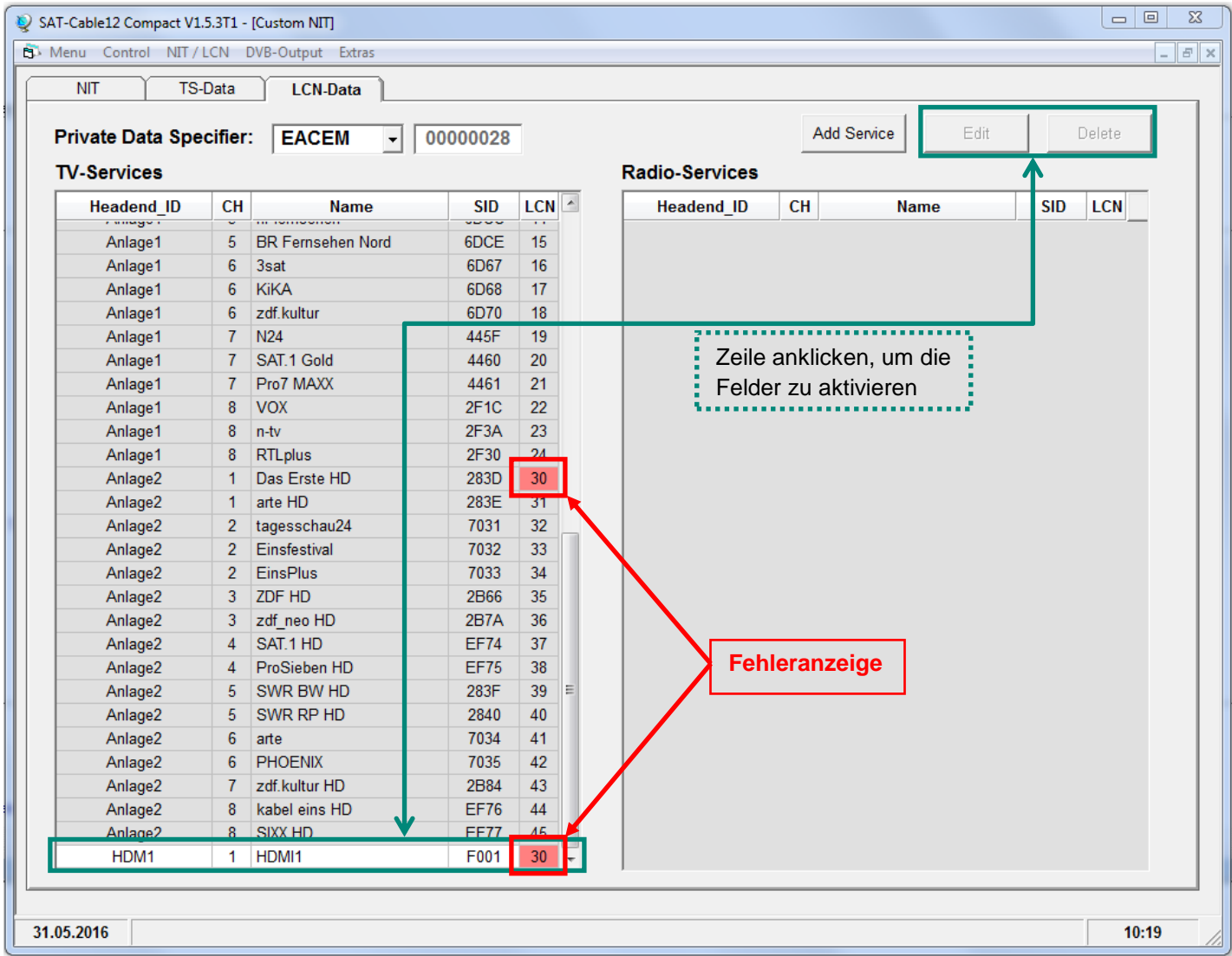

- Die Plausibilitätsprüfung der vorab programmierten Daten erfolgt automatisch.
- Sollte es Plausibilitätsprobleme/Überschneidungen geben, so werden diese (siehe Beispiel oben) farbig unterlegt angezeigt. Hier sind beispielsweise zwei Programmnummern im LCN-System doppelt vergeben, was innerhalb eines Netzwerks nicht vorkommen darf.
- Fehlerbehebung für das obige Beispiel: Die LCN-Programmnummer der weiß unterlegten Zeile (HDMI1) anklicken und danach auf das Feld **Edit** klicken. In der Eingabemaske die LCN-Programmnummer entsprechend ändern und mit **Save** speichern.

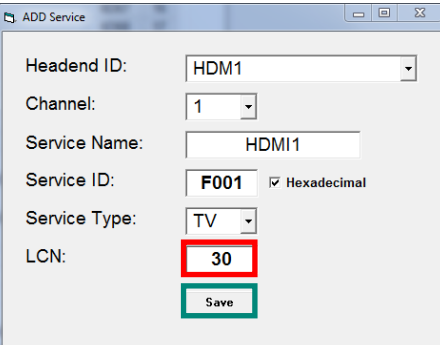

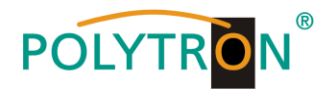

Über den Reiter **NIT** wird abschliessend die gemeinsame, geräteübergreifende NIT hochgeladen.

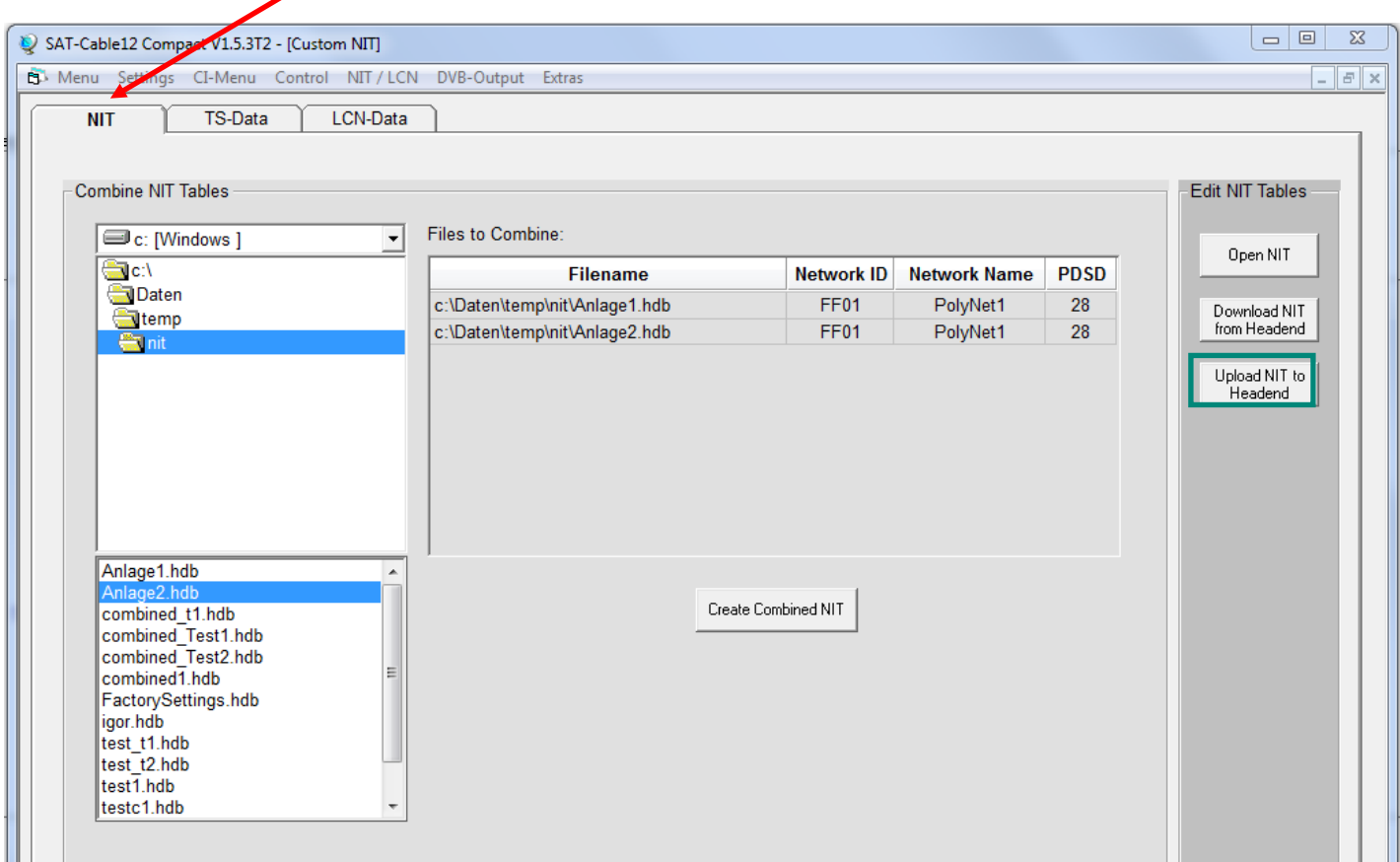

Der Button Upload NIT to Headend ist nun aktiv. Nach Anklicken wird die erzeugte "Combined NIT" auf das Gerät übertragen und sofort gesendet.

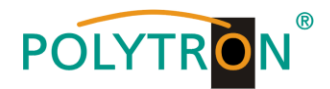

## **8.4. Speicherung der Programmierung**

Es besteht die Möglichkeit eine bestehende Programmierung auf einem PC zu speichern bzw. von einem PC zu laden. Somit kann eine Archivierung von Gerätekonstellationen durchgeführt werden.

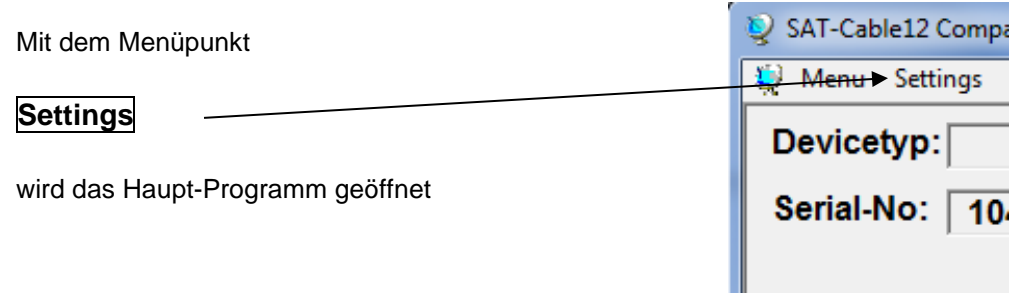

#### **8.4.1. Speichern von Einstellungen**

Mit dem Menüpunkt

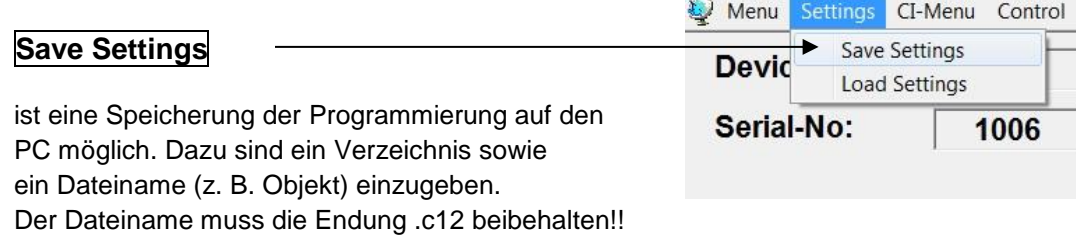

Zusätzlich werden die Einstellungen in einer \*.rtf-Datei abgespeichert. Diese befindet sich dann im selben Ordner wie die PCU 81x2 Software. Dieses Dateiformat kann z.B. mit Microsoft Word, Open Office oder WordPad geöffnet, bearbeitet und ausgedruckt werden.

#### **8.4.2. Laden von Einstellungen**

Mit dem Menüpunkt

#### **Load Settings**

ist das Laden einer bestehenden Programmierung vom PC auf einer PCU 81x2 möglich. Dazu ist der gewünschte Dateiname im Verzeichnis auszuwählen und zu öffnen. Die Daten werden automatisch geladen.

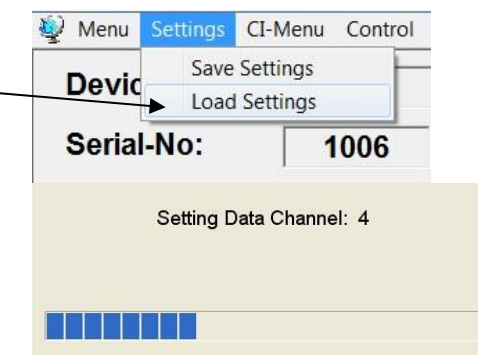

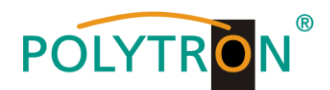

## **8.5. LAN Funktion**

Auf **Program Menu** klicken, um die Programmierumgebung zu öffnen. Die Grundeinstellungen werden geladen und die Bedienoberfläche gestartet.

Die PCU 81x2 besitzt als Standardeinstellung die IP-Adresse: 192.168.001.227 Wird die Anlage in einem Netzwerk mit einer anderen Netzwerkadresse verwendet, muss die IP-Adresse der PCU 81x2 dementsprechend angepasst werden. Diese Änderung wird unter dem Menüpunkt **LAN-Control** vorgenommen.

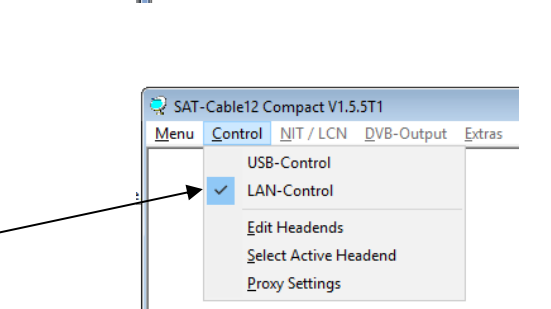

SAT-Cable12 Compact V1.5.4

Program Menu Diagnostic Firmware Update

Exit

[Menu] Control NIT / LCN DVB-Output Extras

 $\mathbf{p}$ 

#### **Beispiel:**

LQ

∎∻

Der im Netzwerk betriebene PC hat folgende Einstellungen:

IP-Adresse: 192.168.001.068

Netzanteil Hostanteil

Die IP-Adresse der PCU 81x2 darf sich nur im letzten Block (Hostanteil) im Vergleich zu dem angeschlossenen PC unterscheiden. Nicht erlaubt sind die Ziffern 0, 255 und alle bereits verwendeten! Beispielhafte IP-Adresse: 192.168.001.100

Mit **Save** werden alle Änderungen gespeichert.

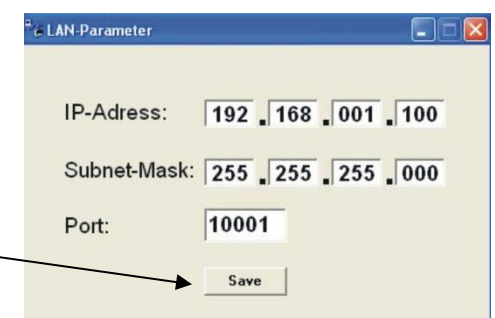

#### **Achtung!!**

Die aufgeführten IP-Adressen sind nur als Beispiel zu verstehen. Alle Adressen müssen dem Netzwerk vor Ort angepasst werden. Sind diese Informationen nicht bekannt sollte der verantwortliche IT-Spezialist kontaktiert werden!

Der Speicherfortschritt wird am Balkendiagramm angezeigt. Dieser Vorgang kann bis zu einer Minute dauern.

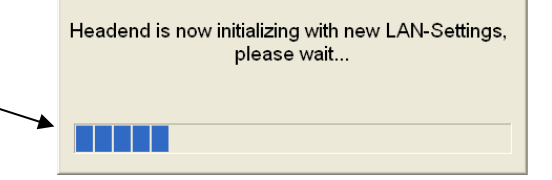

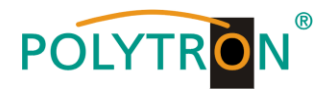

#### **8.5.1. Anlegen der Kopfstellen**

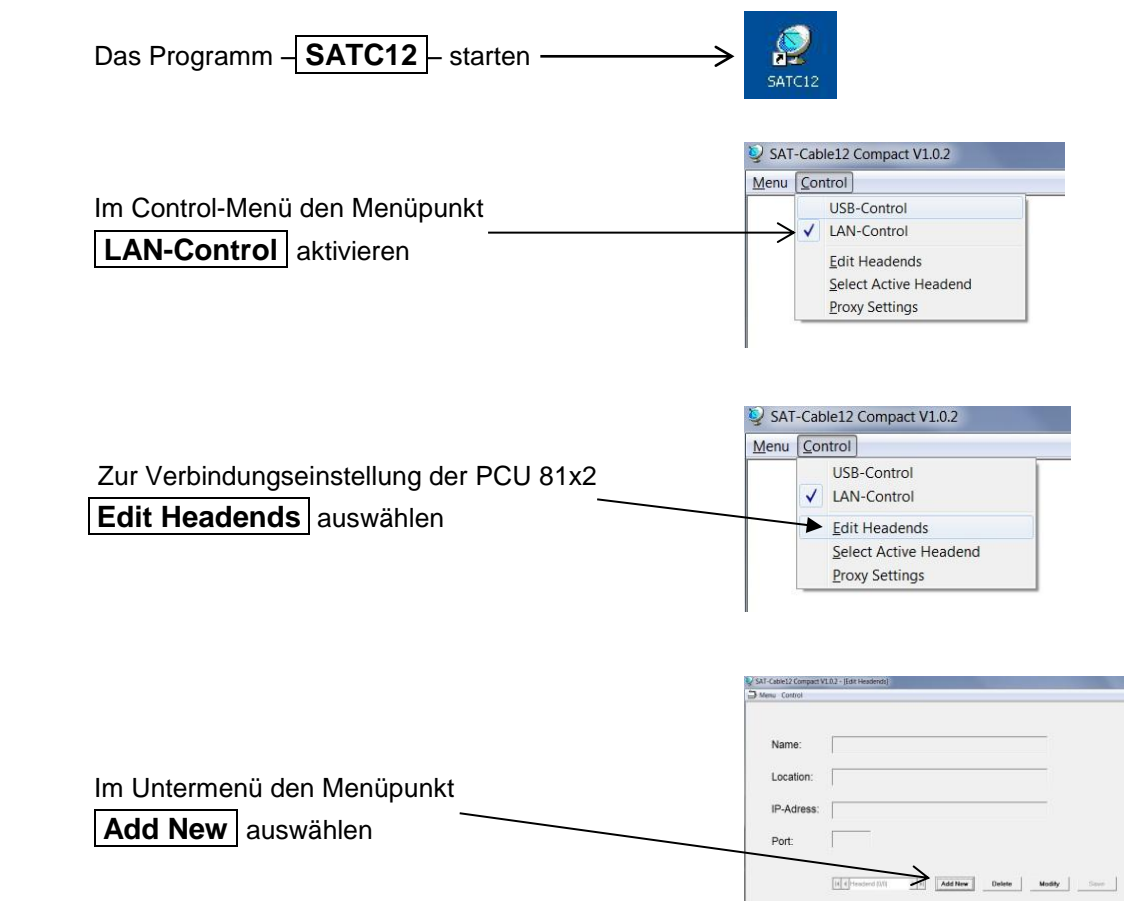

Folgende Menüfelder werden nun zur Dateneingabe freigegeben:

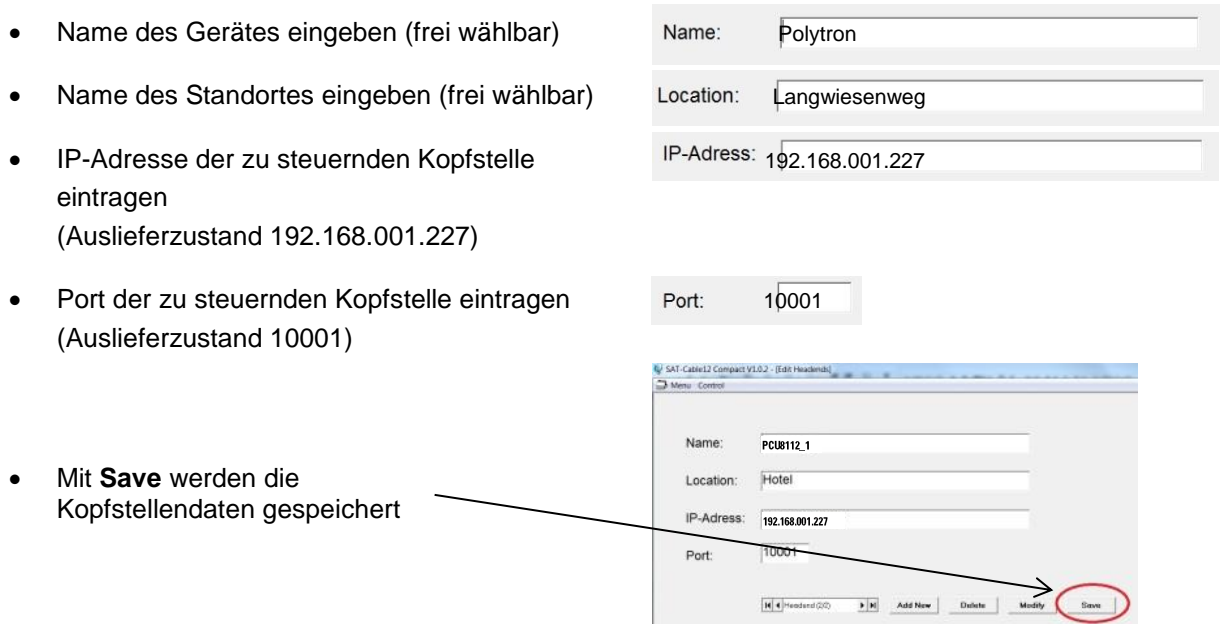

**Hinweis:** Gleiche Vorgehensweise beim Anlegen weiterer Kopfstellen!

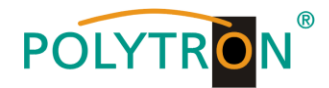

## **8.6. Diagnose**

Das "Diagnose" Menü dient zu Servicezwecken und kann bei der telefonischen Fehleranalyse über die **Hotline +49(0)7081-1702-0** hilfreich sein.

Mit **REFRESH** können die angezeigten Daten aktualisiert werden.

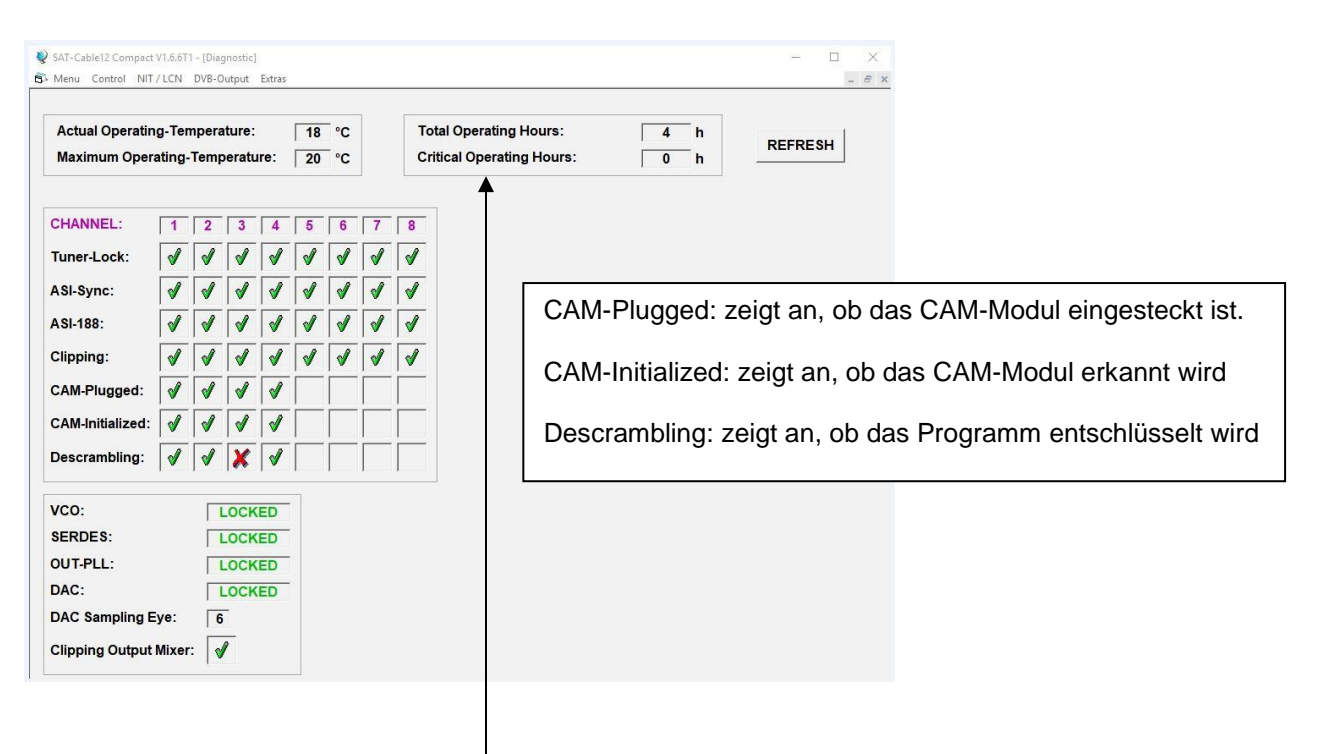

#### **Menükopf- Anzeige:**

Total Operating Hours: Betriebsstunden

Actual Operating Temperature: ca. aktuelle Umgebungstemperatur

Maximum Operating Temperature: maximale gemessene Umgebungstemperatur Critical Operating Hours: Betriebsstunden über 45°C Umgebungstemperatur

Die ausgewiesenen Temperaturen entsprechen nur bei fachgerechter, senkrechter Montage und geschlossenem Gehäusedeckel dem tatsächlichen Wert.

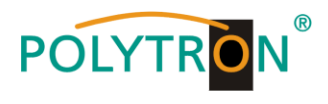

## **8.7. LED-Auswertung**

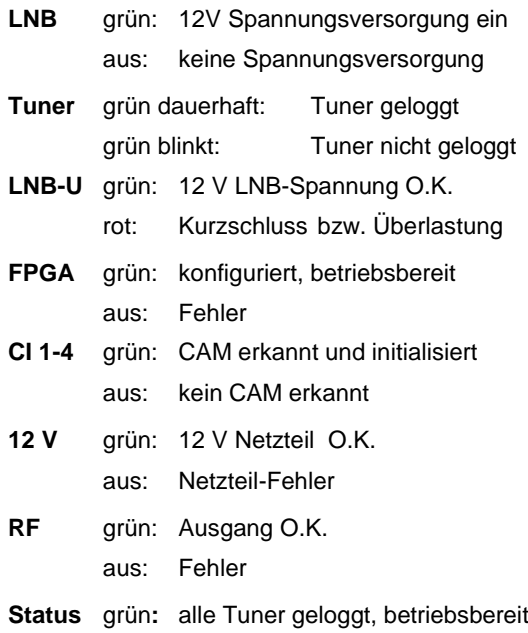

orange: verschiedene Funktionen bei der Programmierung

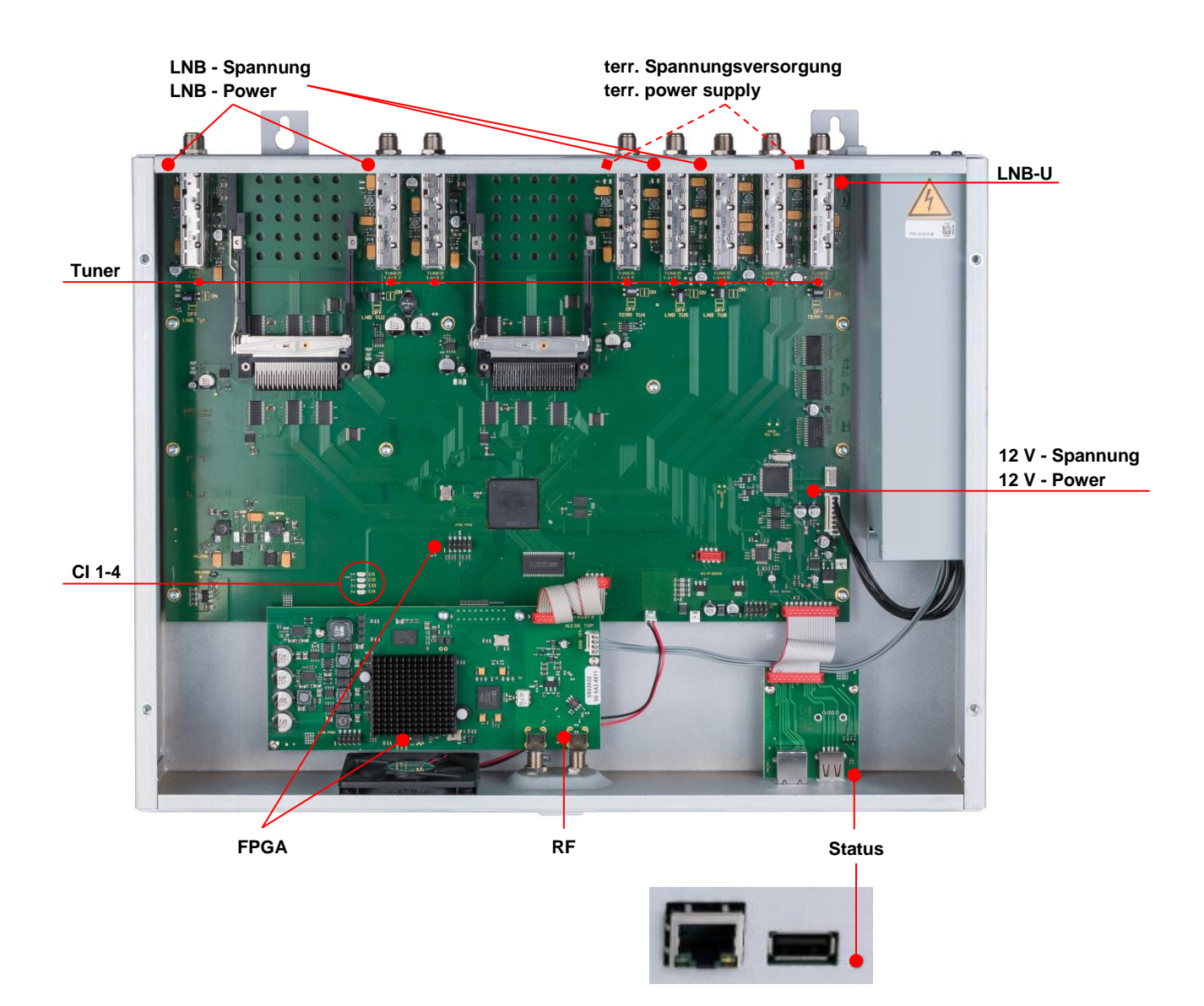

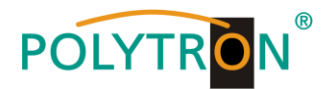

## **8.8. Firmware- Update**

Das Menü **Firmware Update** dient dazu, die Firmware des Gerätes zu aktualisieren. Damit wird die Grundsoftware des Gerätes auf neuesten Stand gebracht.

**Voraussetzung ist, dass sich die neuste Programmiersoftware auf dem PC/Notebook befindet. Diese befindet sich auf [www.polytron.de](http://www.polytron.de/) im Bereich Service / Software Download.**

Die unter 8.2 durchgeführte Programmierung der Ein- und Ausgangsparameter wird davon nicht beeinflusst.

#### **8.8.1. Firmware Version Übersicht**

Die Felder der Firmware Übersicht sind farbig hinterlegt. Grün bedeutet: Software ist auf dem neuesten Stand. Gelb bedeutet: es gibt eine neuere Software.

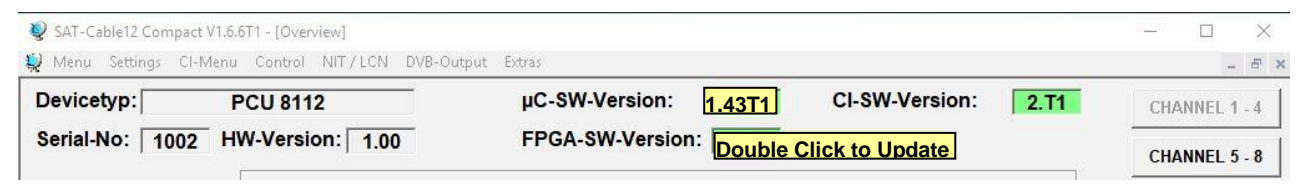

**Nach einem Doppelklick auf das Feld, dass die Firmware anzeigt, wird man automatisch zum Download-Menü weitergeleitet.**

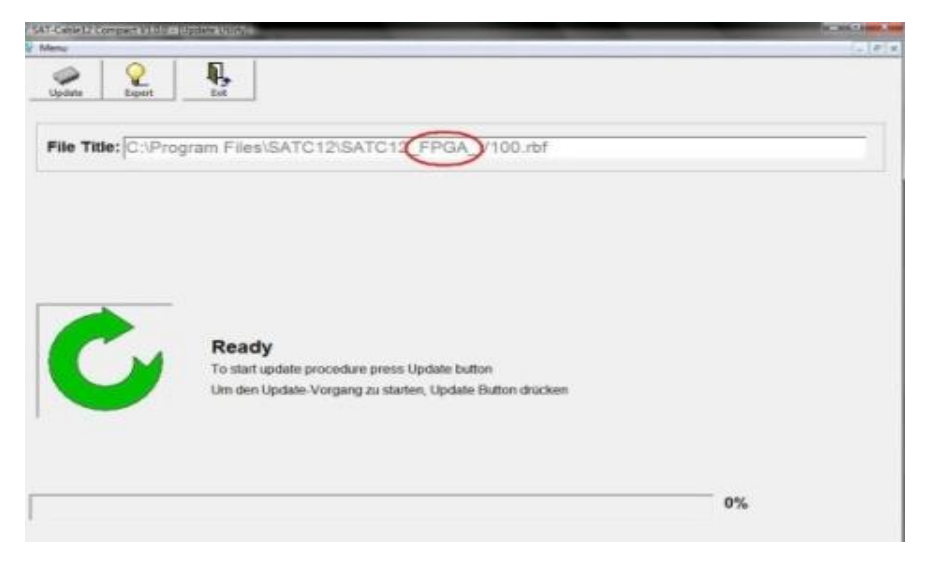

Folgendes Bild erscheint, wenn die Firmware auf aktuellem Stand ist:

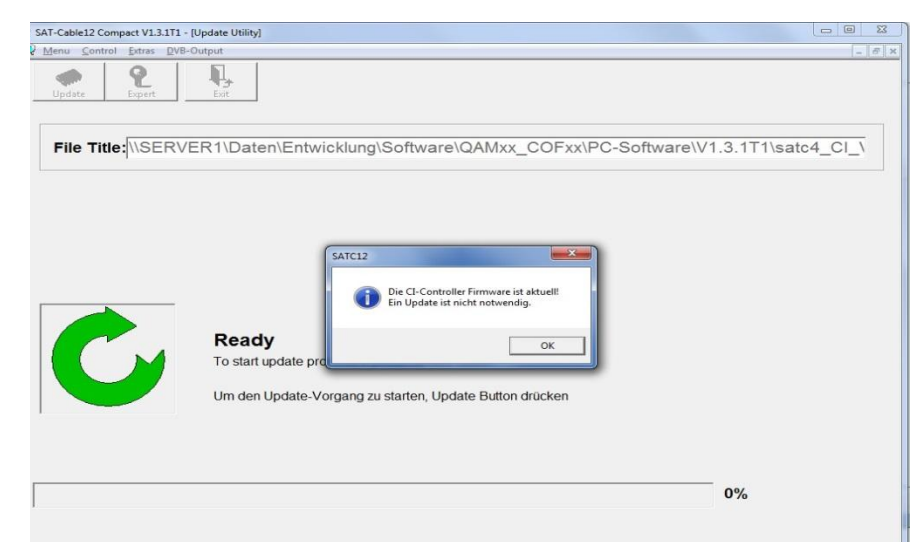

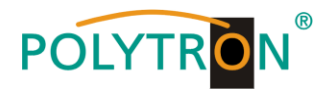

 $2$ \_fpg

07:39

 $0\%$ 

#### **8.8.2. Ausgangssignal ändern**

**sollte unter keinen Umständen vorher unter-**

**brochen werden!**

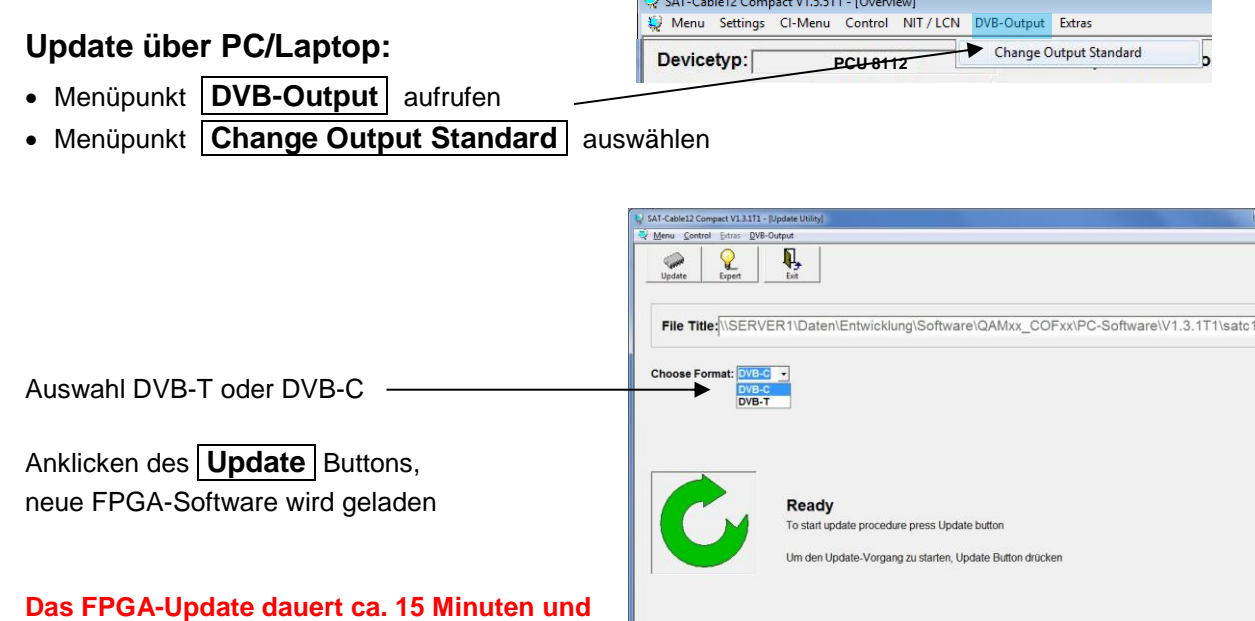

 $\frac{1}{2}$  out out the

**Wichtig:** Die Update-Anweisungen bitte sorgfältig ausführen. Das Gerät nicht ausschalten und das Netzkabel nicht aus der Steckdose ziehen. Sowohl die Nichtbeachtung der Anweisungen, als auch die Unterbrechung der Stromversorgung während der Installation des Firmware- / FPGA-Updates kann den Update-Vorgang unterbrechen und dazu führen, dass das Gerät nicht mehr reagiert oder eine Reparatur erforderlich wird.

09.12.2014

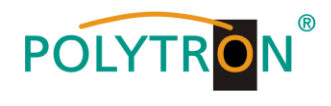

## **8.8.3. Teletext EIN / AUS**

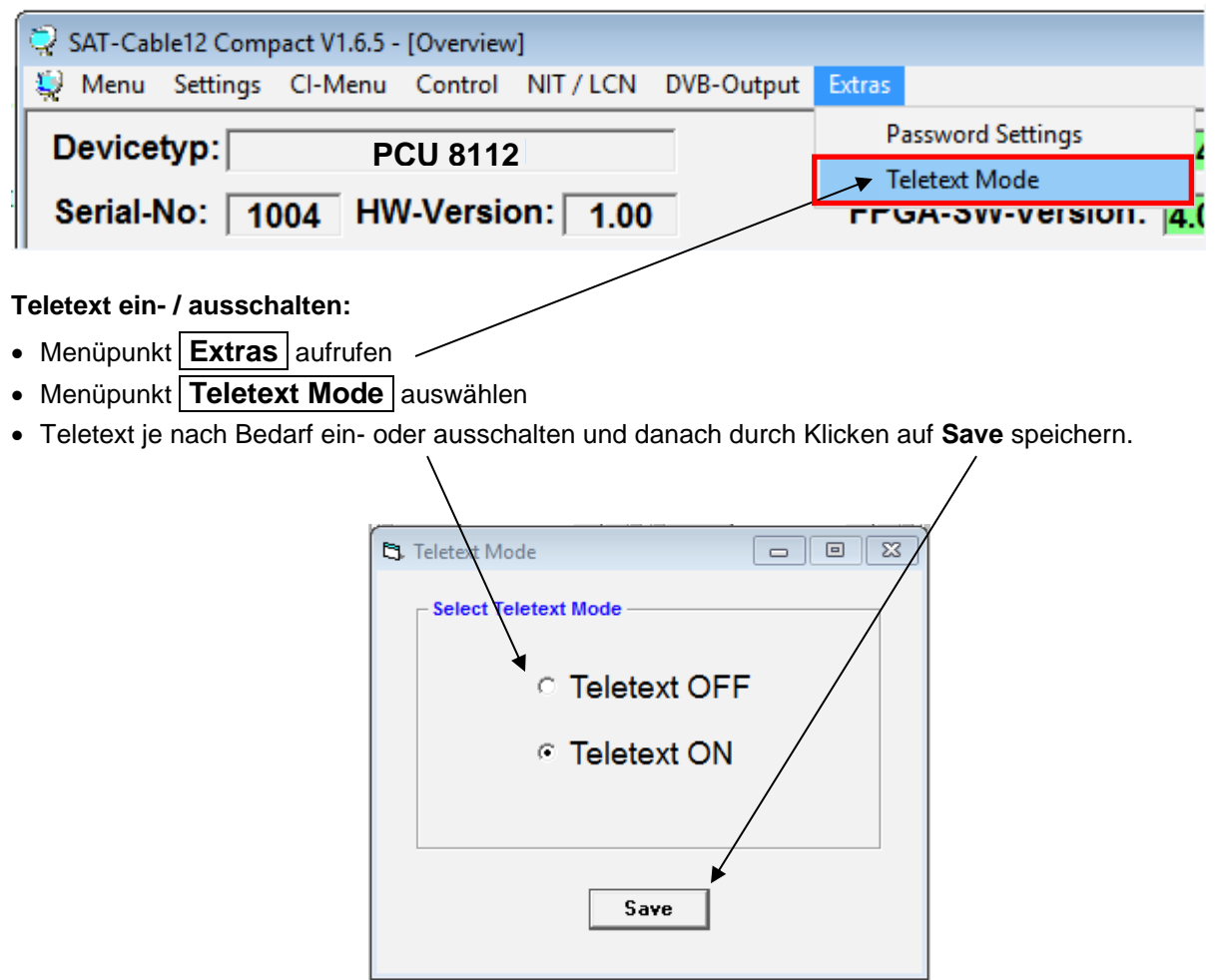

**Hinweis:** Werkseinstellung -> Der Teletext ist eingeschaltet!

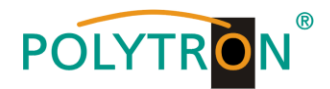

#### 8.8.4. Funktion "Passwort"

#### **→ Zum Schutz vor unbefugtem Zugriff auf das Programm-Menü.**

Ab Werk ist der Passwortschutz nicht aktiviert und kann ab µC-SW-Version 1.31 wie folgt eingeschaltet werden:

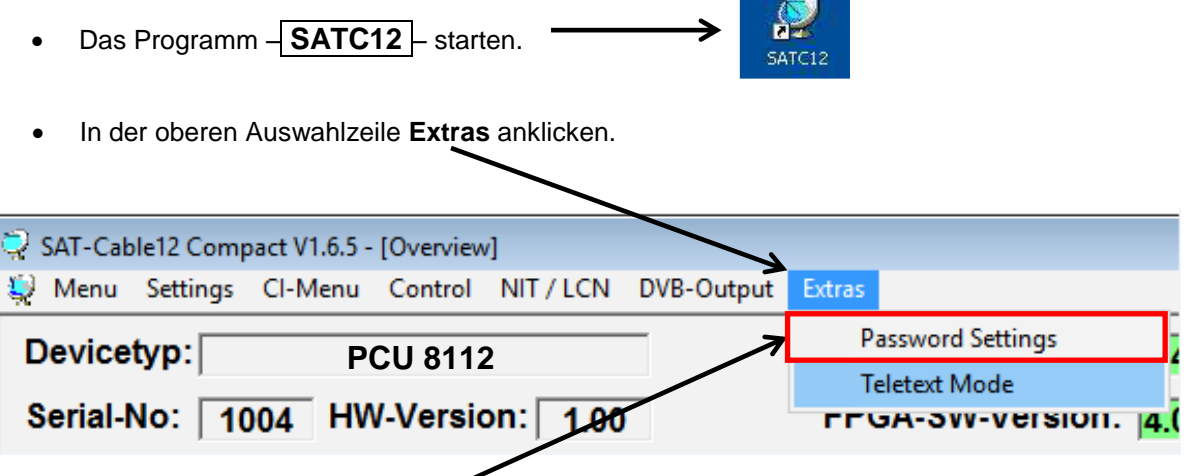

 Klicken Sie auf **Password Settings.** Es erscheint folgendes Eingabefenster, **bitte notieren Sie sich unbedingt die Seriennummer**, denn diese wird benötigt, um das Passwort ggf. zurückzusetzen.

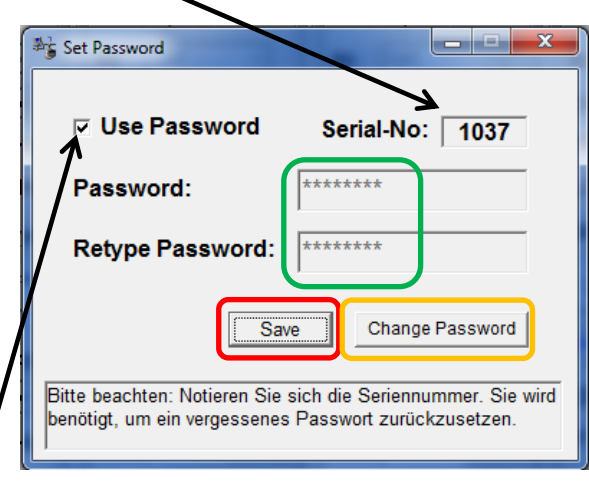

- Setzen Sie durch Anklicken ein Häkchen vor **Use Password**.
- Geben Sie im Feld **Password** das 6- bis 10-stellige Passwort (bestehend aus Buchstaben, Zahlen oder Sonderzeichen in beliebiger Reihenfolge) ein und wiederholen danach das Passwort im Feld **Retype Password.**
- Durch Klicken auf **Change Password** kann ein neues Passwort vergeben werden.

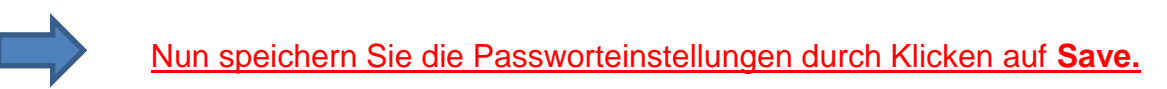

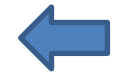

Verlassen Sie nun das Programm – **SATC12** – oder fahren Sie ggf. mit den Einstellungen fort.

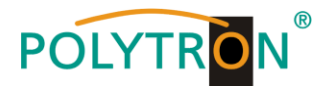

Nachdem das Programm - **SATC12** – das nächste Mal neu gestartet wird, geben Sie bitte im Eingabefenster das Passwort ein und klicken danach auf **OK,** um das Passwort zu bestätigen oder auf **Cancel**, um das Passwort ggf. zu korrigieren.

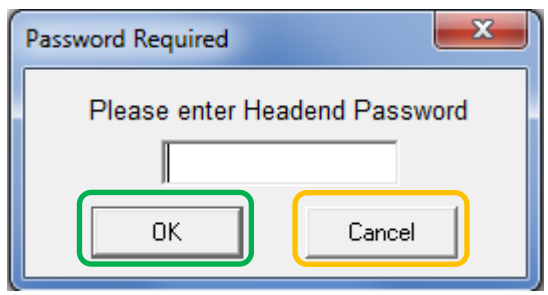

Bitte beachten: **In diesem Fenster ist keine Passwortänderung möglich.**

--------------------------------------------------------------------------------------------------------------------------------------

Sollte das Passwort einmal verloren gehen oder in Vergessenheit geraten, so sind wir Ihnen bei der generellen Passwortrücksetzung gerne behilflich. Hierzu benötigen wir unbedingt die Seriennummer des Gerätes, wie auch schon auf der vorherigen Seite erwähnt. Die Seriennummer finden Sie auch auf dem Aufkleber, welcher außen auf dem Gerätegehäuse angebracht ist.

Die generelle Passwortrücksetzung kann nur durch POLYTRON vorgenommen werden, Sie erhalten im Zuge dessen ein neues Passwort, mit dem Sie die Bedienung wieder freischalten können.

Natürlich können Sie den Passwortschutz auch durch Entfernen des Häkchens vor **Use Password** wieder deaktivieren, hierzu benötigen Sie aber das Passwort, um sich zuvor anmelden zu können.

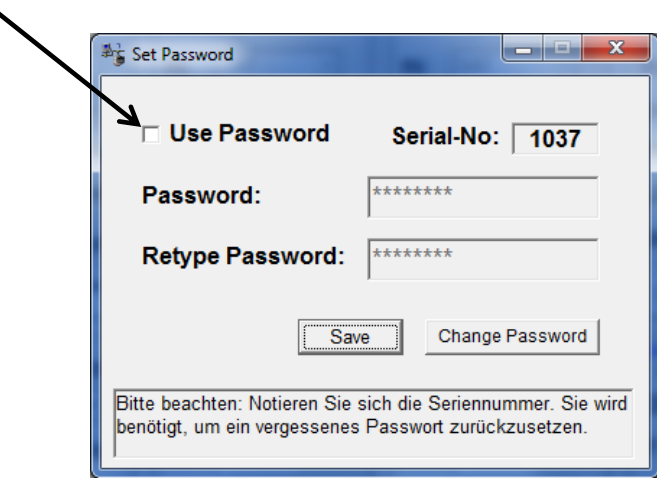

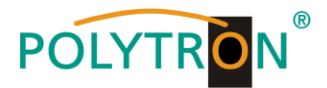

## **9. Anwendungsbeispiel**

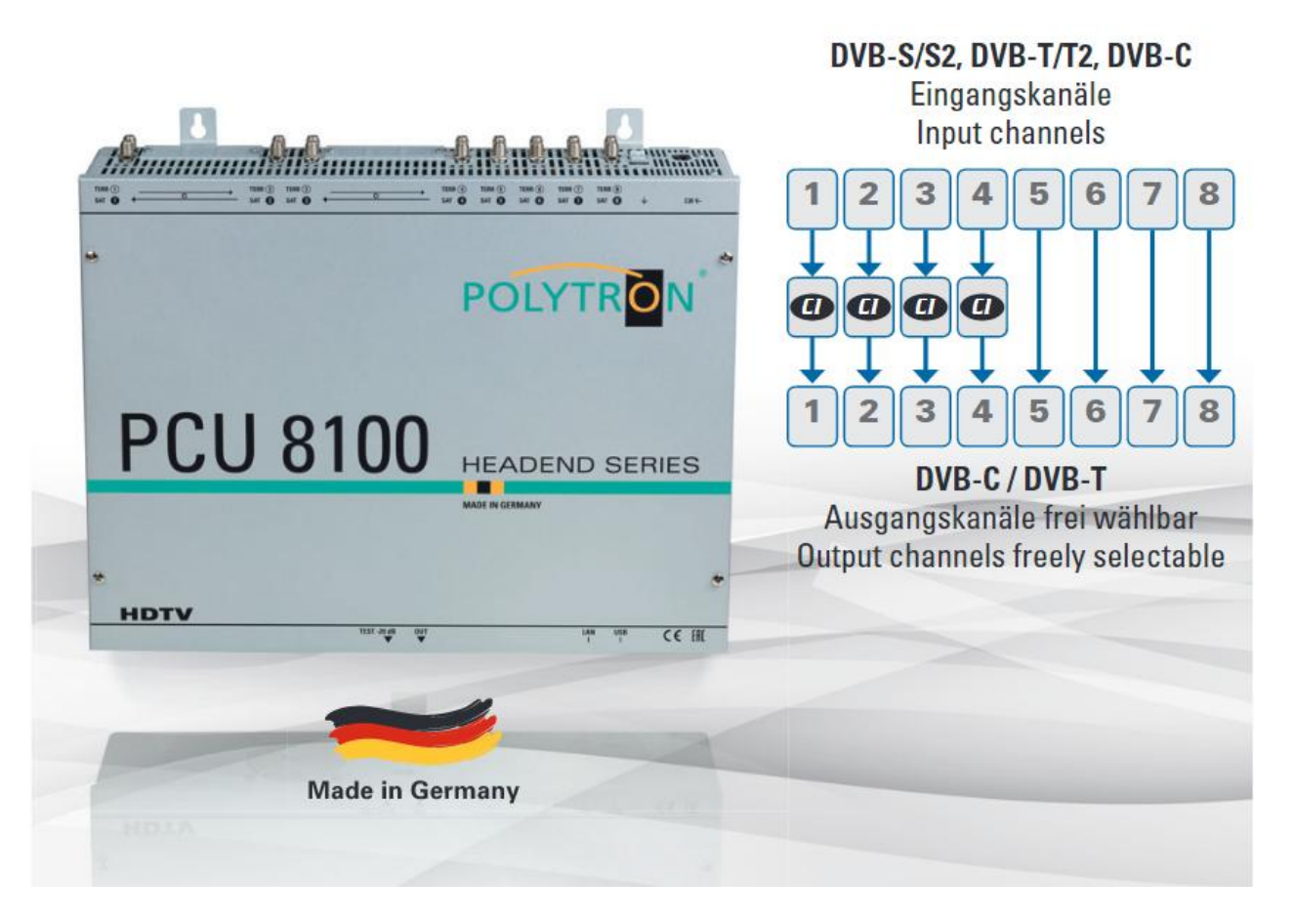

#### **Die PCU 8100-Serie findet ihren Einsatz überall dort, wo PAY-TV- und Free-to-Air-Kanäle kombiniert werden sollen.**

#### **Anwendung Deutschland:**

SKY als Ergänzung zu den Free-to-Air-Kanälen.

#### **Anwendung Österreich / Schweiz:**

Entschlüsselte öffentlich rechtliche Sender kombiniert mit deutschsprachigen Free-to-Air-Kanälen.

#### **Anwendung Urlaubsländer (z.B. Niederlande):**

Entschlüsselte einheimische Sender kombiniert mit Fremdsprachen-Programmen.

#### **Anwendung Mischempfang:**

Kombination von Satelliten-Empfang mit lokalen terrestrischen Sendern.

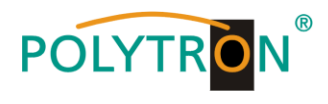

## **10. Technische Daten**

## **Technische Daten / Specifications**

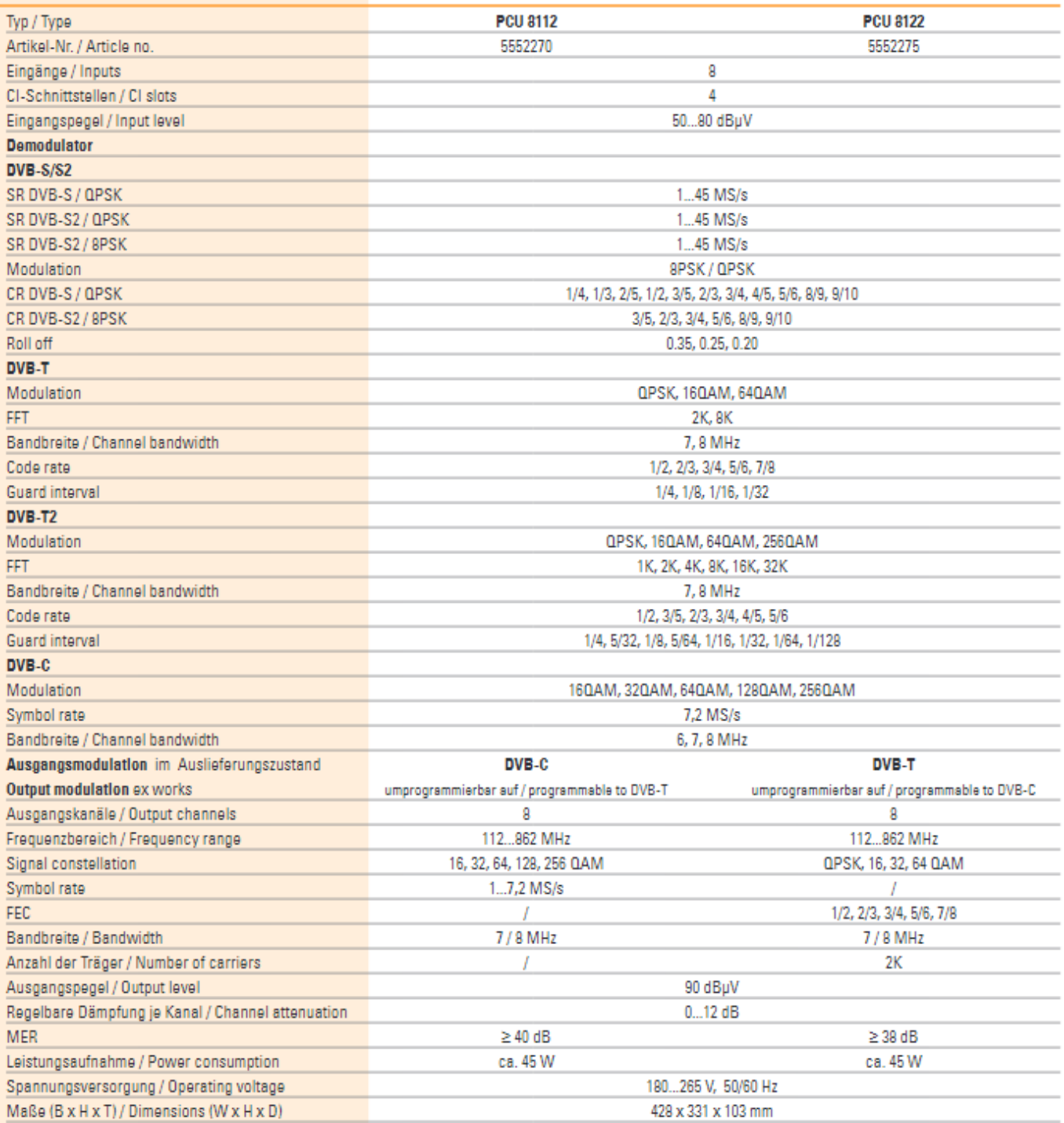

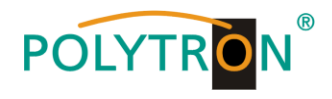

## **Polytron-Vertrieb GmbH**

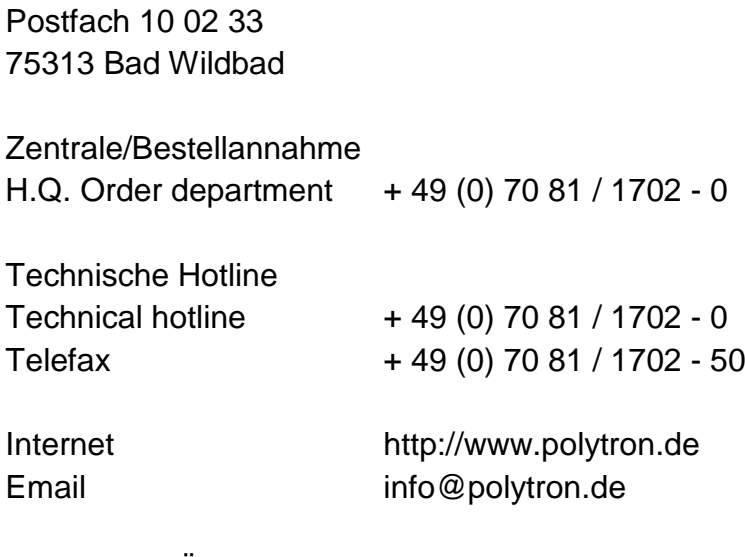

Technische Änderungen vorbehalten Subject to change without prior notice

## **Copyright © Polytron-Vertrieb GmbH**